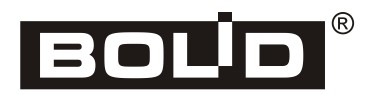

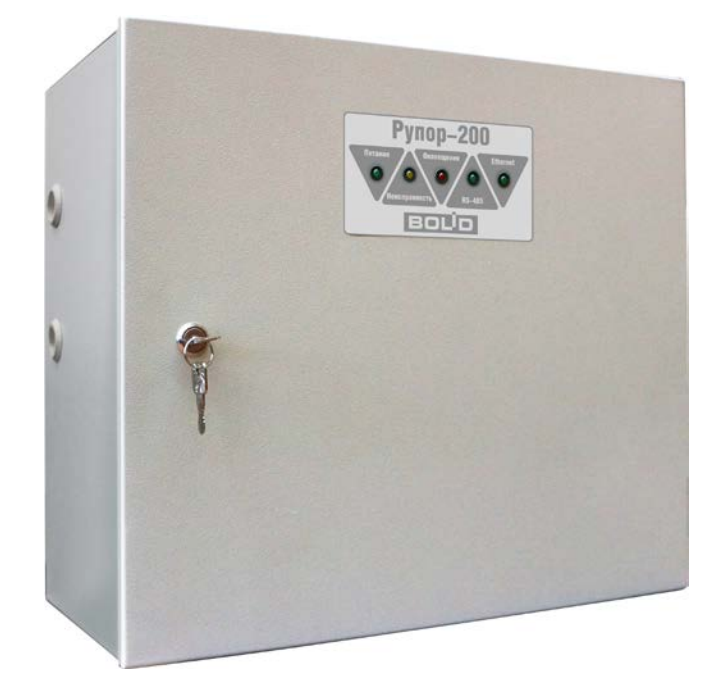

**ИСО 9001** 

**Программное обеспечение**

# **Аудио Сервер 2**

*Руководство пользователя*

**Пожалуйста, внимательно ознакомьтесь с изложенными в руководстве инструкциями, перед тем как использовать программное обеспечение, настраивать и эксплуатировать модули речевого оповещения «Рупор-200»**.

В данном руководстве используются следующие термины:

**ИСО «Орион»** - совокупность аппаратных и программных средств, предназначенных для организации систем охранно-пожарной сигнализации, контроля доступа, видеонаблюдения, автоматического пожаротушения, а также для создания систем контроля и диспетчеризации объектов

**сетевой адрес** – IP-адрес в сети Ethernet, который присваивается модулю или компьютеру

**линия оповещения** – совокупность речевых оповещателей, подключенных к соответствующим

выходным клеммам модуля

В данном руководстве используются следующие сокращения:

- **АКБ** аккумуляторная батарея;
- **ИСО** интегрированная система охраны;
- **ОИП** основной источник электропитания;
- **ПК** персональный компьютер;
- **ПО** программное обеспечение;
- **РИП** резервный источник электропитания;
- **РО** речевой оповещатель (громкоговоритель)

# Содержание

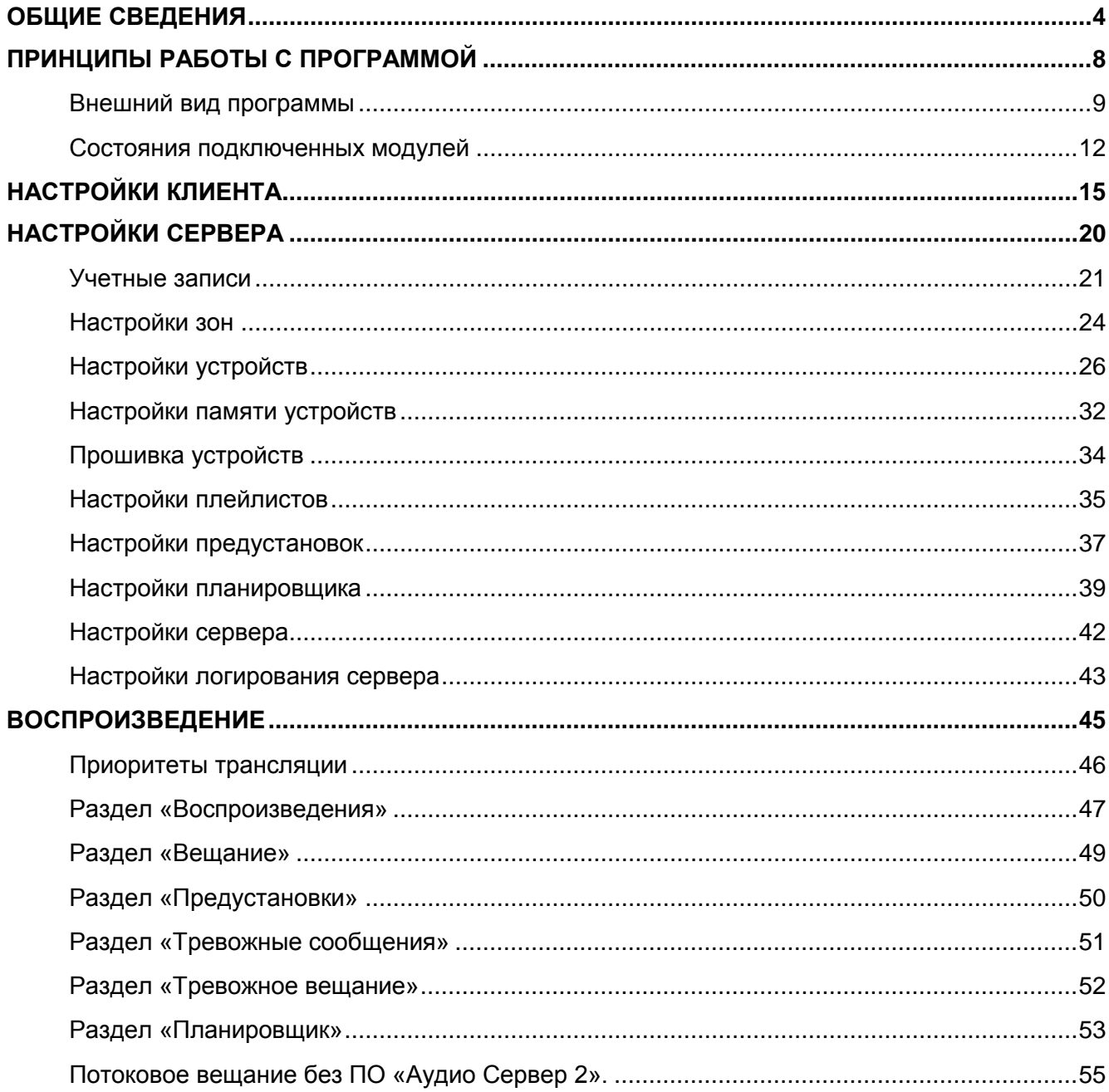

<span id="page-3-0"></span>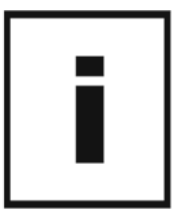

ПО «Аудио Сервер 2» предназначено для передачи звукового потока на модули речевого оповещения «Рупор-200» (далее модули), настройки и управления ими через локальную сеть Ethernet. Все модули и компьютеры с установленным ПО «Аудио Сервер 2» должны иметь подключение к Ethernet. Для некоторых функций программы потребуется доступ к интернету.

Структура ПО «Аудио Сервер 2» основана на модели «клиент-сервер». Серверная часть ПО (далее - сервер) необходима для хранения настроек и предустановок, организации взаимодействия с подключенными модулями и передачи им управляющих команд. Клиентская часть ПО (далее - клиент) позволяет получить доступ к настройкам сервера и управлению модулями, отображает текущее состояние подключенных модулей. Работать с сервером напрямую без использования клиента невозможно, а также невозможна работа клиентской части без доступа к серверу. Клиент может устанавливаться на нескольких компьютерах, работать все клиенты могут одновременно.

Оптимальная структура ПО – когда в сети есть один сервер и произвольное количество клиентов. В таком случае потребуются минимальные настройки ПО. Но, при необходимости, можно установить несколько серверов и настроить их на работу с определенными клиентами и модулями (подробнее – в подразделе «Настройки устройств» этого руководства).

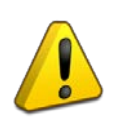

**Если в одной сети будет несколько серверов, то необходимо правильно настроить их работу. При неверных настройках система может быть неработоспособна. Настройки должен выполнять квалифицированный системный администратор.**

Перед началом работы необходимо установить ПО «Аудио Сервер 2» на компьютер. Нужно запустить установщик ПО (файл с расширением .exe) и следовать инструкциям. На странице «Опции установки» необходимо выбрать ПО (клиент и/или сервер), которое будет устанавливаться, после чего будет распакован и запущен установщик выбранного ПО.

Для работы ПО необходим компьютер с установленной операционной системой Microsoft® Windows<sup>®</sup> 7 или более поздней версией и следующими параметрами:

- − процессор с тактовой частотой 1 ГГц и выше;
- − <sup>1</sup> Гб оперативной памяти;
- − сетевая карта Ethernet;
- − разрешение монитора не ниже 1280x1024.

И сервер, и клиент могут быть установлены на одном компьютере. Но при запуске клиента сервер должен быть уже запущен, иначе клиент не сможет к нему подключиться.

После установки в списке «Все программы» меню «Пуск» появится раздел «БОЛИД Системы безопасности», а в нём раздел «Аудио Клиент». В этом разделе находятся ярлыки для работы с ПО:

- − **Аудио Клиент** ярлык для запуска программы;
- − **Удалить** удаление программы.

## **Если на ПК установлен и включен антивирус или фаерволл, то для корректной работы необходимо в настройках антивируса/фаервола разрешить программе сетевую активность.**

ПО «Аудио Сервер 2» использует систему идентификации пользователей – обязательно должна быть создана учетная запись, которая позволит получить доступ к клиенту ПО «Аудио Сервер 2». Учетные записи могут иметь разные уровни доступа к настройкам и управлению модулями. Информация обо всех учетных записях хранится на сервере.

По умолчанию созданы две учетные записи, имеющие разный уровень доступа – **«admin»** и **«user»**. Запись **«admin»** имеет права доступа ко всем функциям программы, ее нужно использовать для первоначальной настройки ПО. Редактировать настройки этой записи или удалить ее нельзя.

Запись **«user»** имеет доступ только к функциям оповещения: «Вещание с микрофона» и «Тревожное вещание». Ее настройки менять можно. На ее основе можно создать свои учетные записи с разным набором прав доступа. Подробнее работа с записями пользователей описана в подразделе «Учетные записи» раздела «Настройки сервера».

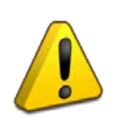

**Первоначальный пароль для учетной записи совпадает с ее названием. Т.е. для учетной записи «admin» пароль «admin», для «user» - пароль «user».**

Во время работы с клиентом можно выполнить вход под другой учетной записью, не перезапуская программу (см. подраздел «Учетные записи»).

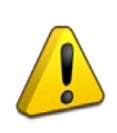

**Если какие-либо функции программы недоступны или не отображаются какието пункты меню, значит для учетной записи, под которой выполнен вход, доступ к этим функция отключен.**

При удалении серверной части ПО «Аудио Сервер 2» будет удалена сама программа, но останутся настройки, сделанные в процессе работы. Настройки, сохраненные сообщения и рабочие файлы программы в системе Windows® 7 расположены в папке **«%homepath%\ProgramData\BOLID Security Systems\Audio Server Service\2.0**».

Новейшую версию ПО «Аудио Сервер 2», а также актуальную версию руководства пользователя можно скачать с сайта [http://bolid.ru.](http://bolid.ru/)

Далее описаны функции ПО и основные принципы работы. Данное руководство разбито на четыре раздела:

- В разделе «Принципы работы с программой» приведено описание внешнего вида и назначения разных элементов окна клиента.

- В разделе «Настройки клиента» описаны настройки клиентской части ПО. Здесь задаются параметры, касающиеся только клиента, установленного на конкретном компьютере. Они могут отличаться для разных клиентов.

- В разделе «Настройки сервера» описаны настройки основных функций и параметров ПО. Здесь выполняются подготовительные этапы для разных типов воспроизведения (настройка плейлистов, создание заготовок для трансляций, формирование заданий и др.), обслуживание подключенных модулей и управление учетными записями.

- В разделе «Воспроизведение» указаны назначение и принципы работы разных типов трансляции звукового потока на модули. Эти функции используются в повседневной работе.

<span id="page-7-0"></span>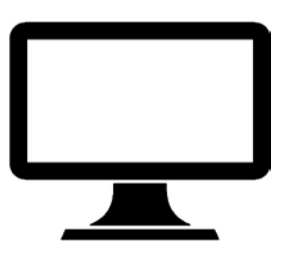

8 *«Аудио Сервер 2» Р.АЦДР.00492 РП Изм.0 АЦДР.5105-19 от 31.01.2019* [http://bolid.ru](http://bolid.ru/)

### <span id="page-8-0"></span>**ВНЕШНИЙ ВИД ПРОГРАММЫ**

При запуске программы сначала появится окно ввода данных учетной записи ([Рисунок](#page-8-1) 1). Здесь нужно ввести идентификатор и пароль пользователя, затем нажать кнопку **«Войти»**. Это необходимо будет делать при каждом запуске программы.

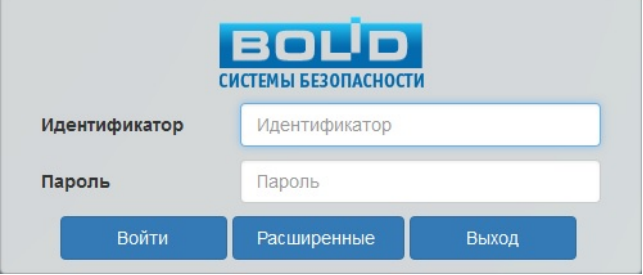

**Рисунок 1. Окно входа.**

<span id="page-8-1"></span>Если поля заполнены неверно, появится сообщение «Неправильные учетные данные пользователя».

Если нажать кнопку **«Расширенные»**, появится строка выбора сервера, к которому будет подключен клиент ([Рисунок](#page-8-2) 2).

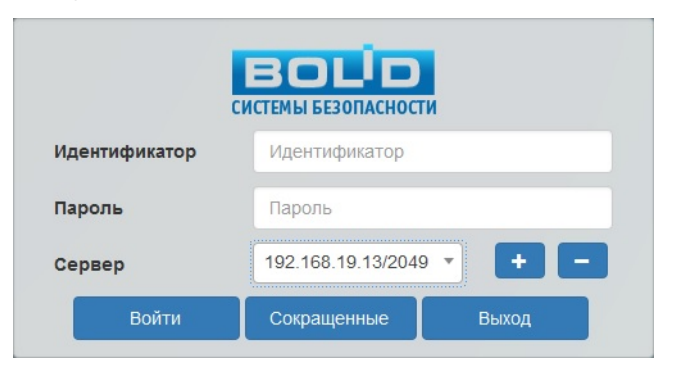

**Рисунок 2. Окно входа с выбором сервера.**

<span id="page-8-2"></span>Кнопка **+** позволяет добавить новый сервер, а кнопка **+** удалит выбранный сервер из списка. После нажатия кнопки **+** в появившемся окне ([Рисунок](#page-8-3) 3) нужно ввести сетевой адрес в поле **«Сервер»**, выбрать порт и нажать кнопку **«Добавить»**. Также можно нажать кнопку **е для автоматического поиска сервера.** 

<span id="page-8-3"></span>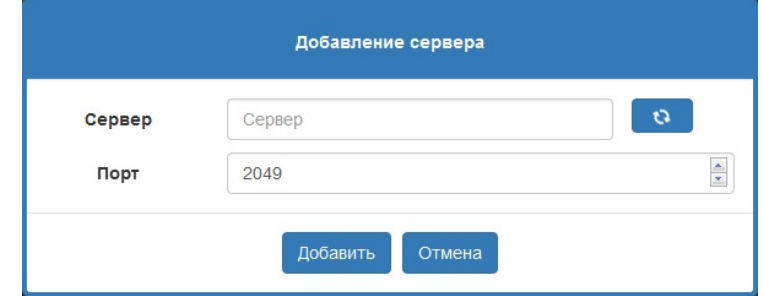

**Рисунок 3. Добавление сервера.**

После ввода данных учетной записи отображается главная страница окна клиента ([Рисунок](#page-9-0) 4). Чтобы программа отображалась в полноэкранном режиме, нажмите клавишу F11 на клавиатуре – при этом не будут доступны кнопки «Свернуть», «Развернуть» и «Закрыть» в правом верхнем углу окна. Чтобы вернуться к оконному виду, еще раз нажмите F11.

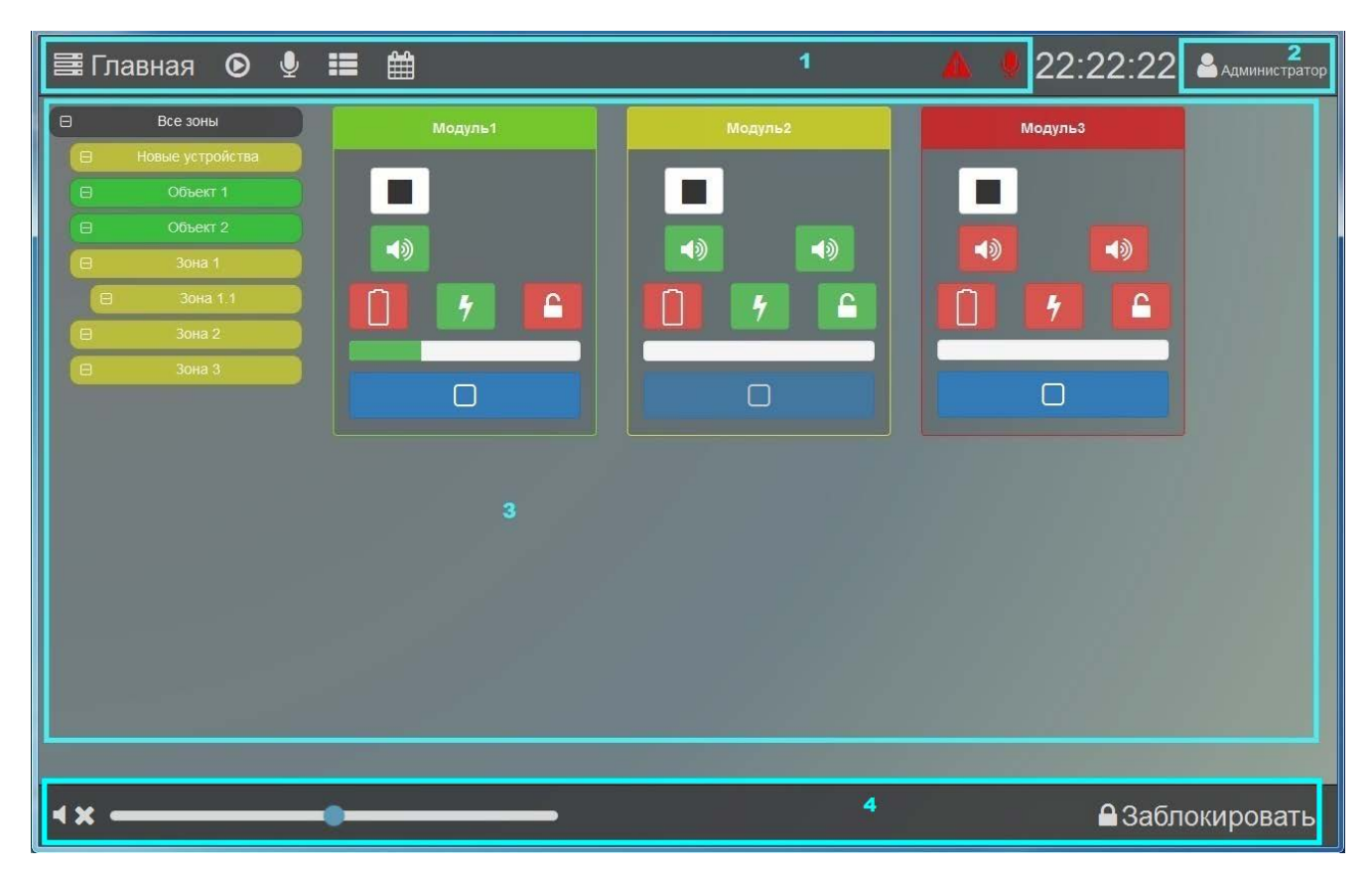

**Рисунок 4. Главная страница программы.**

<span id="page-9-0"></span>Окно имеет несколько функциональных зон, назначение которых не меняется при переходе от раздела к разделу. Верхний ряд кнопок ([Рисунок](#page-9-0) 4, блок 1) служит для перехода к различным разделам ПО для управления воспроизведением звука, запуска сообщений и т.п. В правом верхнем углу [\(Рисунок](#page-9-0) 4, блок 2) отображается название учетной записи, под которой был выполнен вход. Если нажать на это название, появится меню пользователя, которое дает доступ к настройкам программы (отдельно для клиента, отдельно для сервера) и функции смены учетной записи и информации о ПО ([Рисунок](#page-10-0) 5). При нажатии на пункт «О программе» появится всплывающее окно, в котором будут показаны версии клиента и сервера.

Рядом с названием учетной записи находятся часы. Они показывают время того ПК, на котором установлен сервер. Во всех клиентах, подключенных к одному серверу, время будет одинаково.

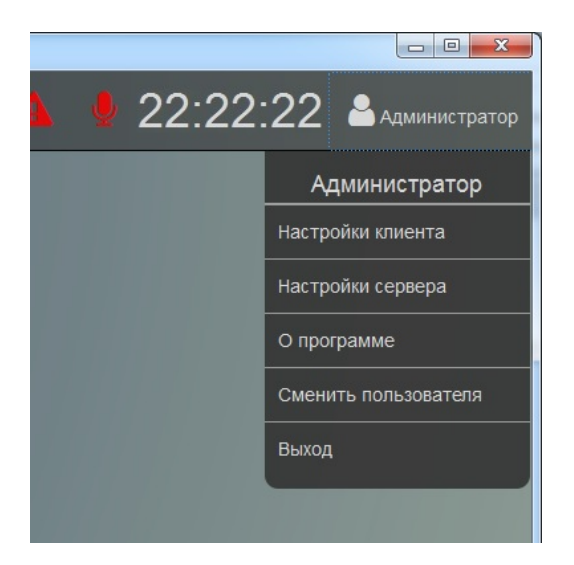

**Рисунок 5. Меню пользователя.**

<span id="page-10-0"></span>В средней части окна ([Рисунок](#page-9-0) 4, блок 3) на главной странице отображаются в виде прямоугольников модули, которые найдены в локальной сети или подключались ранее. Подключенные модули показываются в виде зеленого прямоугольника, а отключенные – красного. Устройства, которые обнаруживаются в сети, но при этом не отвечают на запросы и команды, показаны желтым цветом. Такое может происходить из-за неверных настроек модуля.

Модули могут быть распределены по группам в зависимости от расположения или назначения. Такие группы в программе называются зонами (подробнее в подразделе «Настройка зон» раздела «Настройки сервера»). Список зон отображается слева в древовидной форме. Каждый элемент списка - кнопка с названием соответствующей зоны. При нажатии на какую-либо кнопку справа будут показаны только модули, входящие в эту зону. Первоначально все обнаруженные модули отображаются в зоне «Новые устройства».

Внизу окна находятся кнопки управления доступными для данного раздела функциями ([Рисунок](#page-9-0) 4, блок 4). На главной странице доступны функции регулировки громкости модулей и блокировки интерфейса программы.

 $\Box$ Перед регулировкой выберите нужные устройства, нажав синюю кнопку на изображении модуля – в белом квадрате на кнопке появится галочка. После можно менять громкость выбранных устройств перемещением ползунка: движение ползунка вправо увеличивает громкость, влево - уменьшает. Кнопка  $\blacksquare$  отключает звук.

Кнопка **«Заблокировать»** позволяет ограничить использование программы сторонними лицами - после нажатия на нее доступ к программе будет заблокирован и появится окошко ([Рисунок](#page-11-1) 6), где потребуется ввести пароль текущей учетной записи.

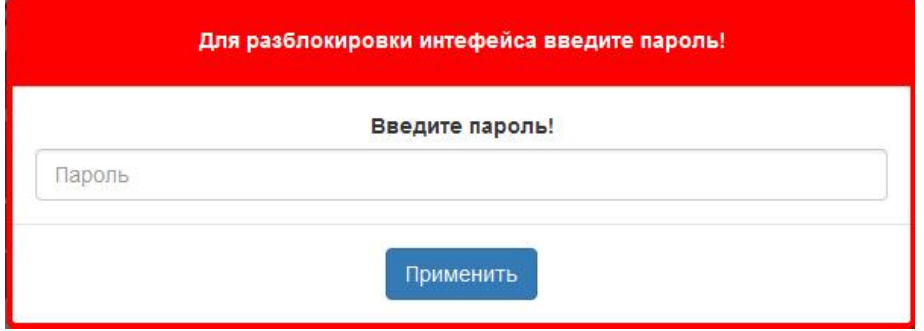

**Рисунок 6. Окно блокировки интерфейса.**

<span id="page-11-1"></span>В зависимости от выбранного раздела содержимое блока 3 будет меняться – добавляются списки воспроизведения, запущенные трансляции, дополнительные кнопки управления и т.п. Модули в других разделах отображаются в уменьшенном виде. Также от выбранного раздела зависит набор кнопок блока 4. Вид окна, его содержание и функциональные кнопки для разных случаев показаны и описаны в соответствующих разделах данного руководства.

#### <span id="page-11-0"></span>**СОСТОЯНИЯ ПОДКЛЮЧЕННЫХ МОДУЛЕЙ**

На главной странице внутри каждого модуля иконками отображается его текущее состояние. Верхние иконки показывают, сигнал какого типа воспроизводит модуль, средний ряд – состояние подключенных линий оповещения, нижний ряд – состояние внутренних узлов модуля, которые входят в список контролируемых модулем зон (см. руководство по эксплуатации модуля «Рупор-200»). Если какая-либо из контролируемых зон (источники питания, линии оповещения, датчик вскрытия корпуса) нарушена или неисправна, то соответствующая иконка отображается красным цветом.

Верхний ряд может иметь следующие состояния:

- воспроизведение плейлиста;
- воспроизведение радио;
- воспроизведение рекламных или служебных сообщений;
- воспроизведение тревожных сообщений;
- трансляция с микрофона;

– выполняется задание из планировщика. Отображается вместе с иконкой источника сигнала справа от нее;

– ни одно воспроизведение на модуле не запущено;

– трансляция тревожного сообщения из памяти модуля;

- трансляция с аналогового входа модуля;
- трансляция тревожного сообщения с микрофона.

Каждая из подключенных линий оповещения может иметь два состояния:

 $\blacktriangleleft$ 

– в параметрах линии нет отклонений;

响 – неисправность линии.

Если используется только одна линии и установлен флажок «Линии объединены», то отображаться будет только одна иконка (подробнее – в подразделе «Настройка устройств»).

В нижнем ряду показаны состояния основного и резервного источников питания, а также положение крышки корпуса:

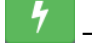

– основной источник питания исправен;

– основной источник питания неисправен;

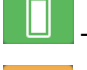

– резервный источник питания исправен, аккумуляторы полностью заряжены;

– резервный источник питания исправен, аккумуляторы заряжены не полностью (эта иконка имеет четыре градации). При неисправности основного источника питания означает, что модуль питается от резервного источника;

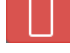

- резервный источник питания неисправен или аккумуляторы полностью разряжены;

– крышка корпуса закрыта;

– крышка корпуса открыта, сработал датчик вскрытия.

Внизу полосой зеленого цвета отображается уровень громкости.

Если нажать на изображение модуля, то откроется развернутая информация о модуле ([Рисунок](#page-13-0) 7), где вместо иконок будет детальное описание состояния устройства.

В левом столбце приведен перечень найденных в сети модулей. Для каждого модуля отображается текущее состояние воспроизведения и уровень громкости.

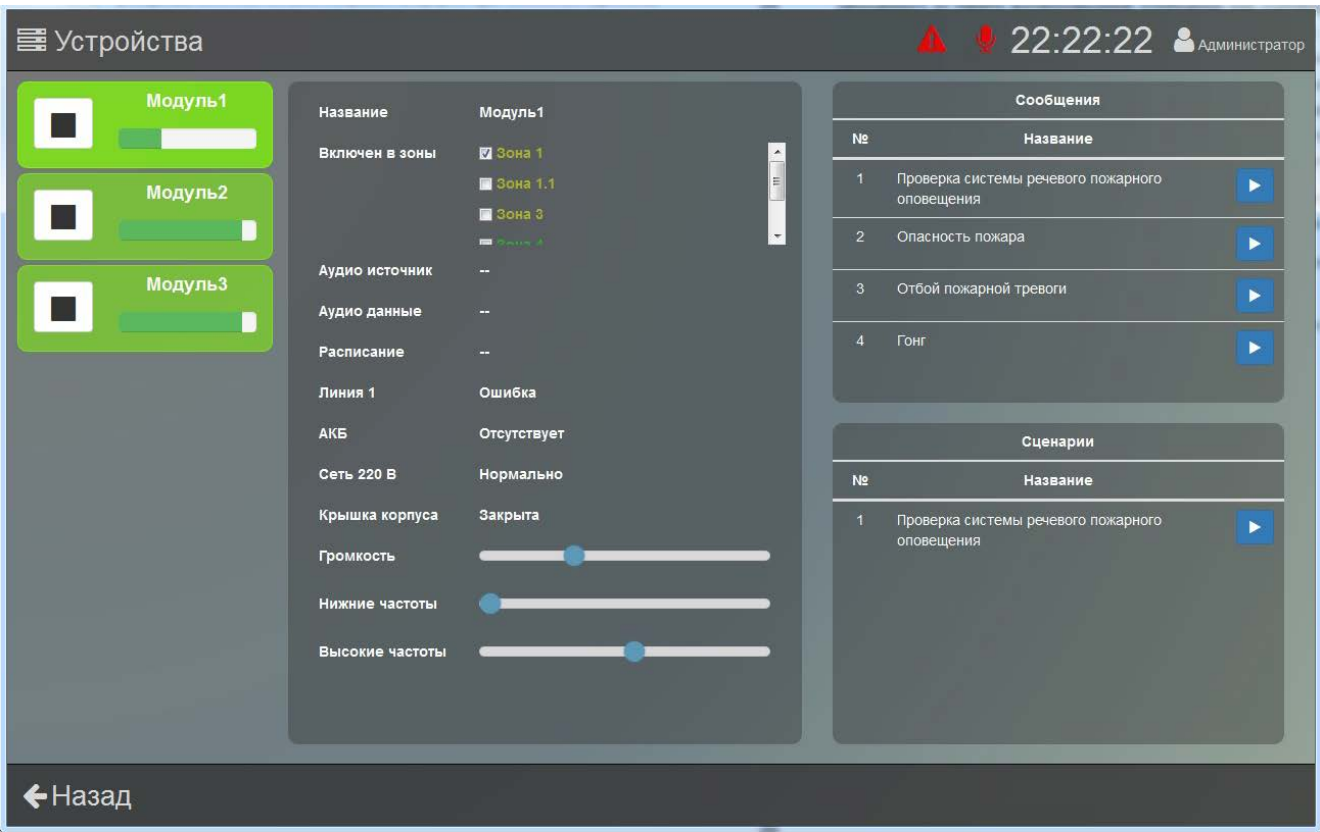

#### **Рисунок 7. Детальная информация о модуле.**

<span id="page-13-0"></span>В средней части окна показаны состояние внутренних узлов выбранного слева модуля и запущенное на нем воспроизведение. В пункте «Аудио источник» выводится название текущего плейлиста, либо фраза «Внутренняя память», если запущено сообщение из памяти модуля. В пункте «Аудио данные» выводится название трека из текущего плейлиста, либо тип запущенного из памяти воспроизведение (сообщение или сценарий). В пункте «Расписание» отображается название задания, если воспроизведение было запущено автоматически планировщиком. Также здесь можно сделать некоторые настройки модуля: выбрать зоны, в которые будет входить устройство, настроить спектр и громкость звука. Подробнее эти функции описаны в соответствующих разделах данного руководства.

Правее в виде двух списков показано содержимое внутренней памяти модуля отдельные сообщения и сценарии. Здесь доступна функция ручного запуска трансляция сценария или сообщения. Чтобы запустить воспроизведение, нажмите кнопку в возле нужного элемента. На изображении модуля появится значок трансляции тревожного сообщения **в пеменя** а списки сообщений и сценариев заменятся на сообщение «Идет воспроизведение сообщения/сценария из внутренней памяти устройства», под которым будет кнопка **«Остановить»**. Чтобы остановить воспроизведение, нажмите эту кнопку.

Вернуться на главную страницу можно, нажав кнопку «Назад» в левом нижнем углу.

<span id="page-14-0"></span>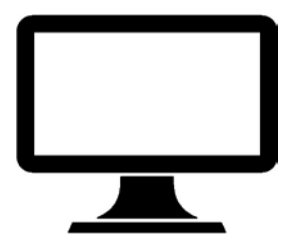

Все настройки ПО «Аудио Сервер 2» и модулей, а также параметров воспроизведения музыки и сообщений находятся в меню пользователя. Для доступа к нему нажмите на названии учетной записи в правом верхнем углу. В появившемся меню [\(Рисунок](#page-10-0) 5) настройки разбиты на две группы – «Настройки клиента» и «Настройки сервера». Настройки сервера общие для всех клиентов. Если изменить настройки сервера в одном клиенте, то эти изменения будут видны и в других клиентах. Настройки клиента применяются только к установленной на компьютере программе и на сервер не передаются.

И те и другие настройки отображаются в одинаковом виде – слева кнопки разделов настроек, а правее - содержимое выбранного раздела.

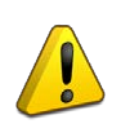

**Чтобы сохранить любые изменения, нужно нажать кнопку «Сохранить» в правом нижнем углу, иначе при переходе в другой раздел изменения пропадут.**

Настройки клиента разбиты на четыре группы: «Путь к файлам», «Звуковые устройства», «Блокировка» и «Логирование». [\(Рисунок](#page-15-0) 8)

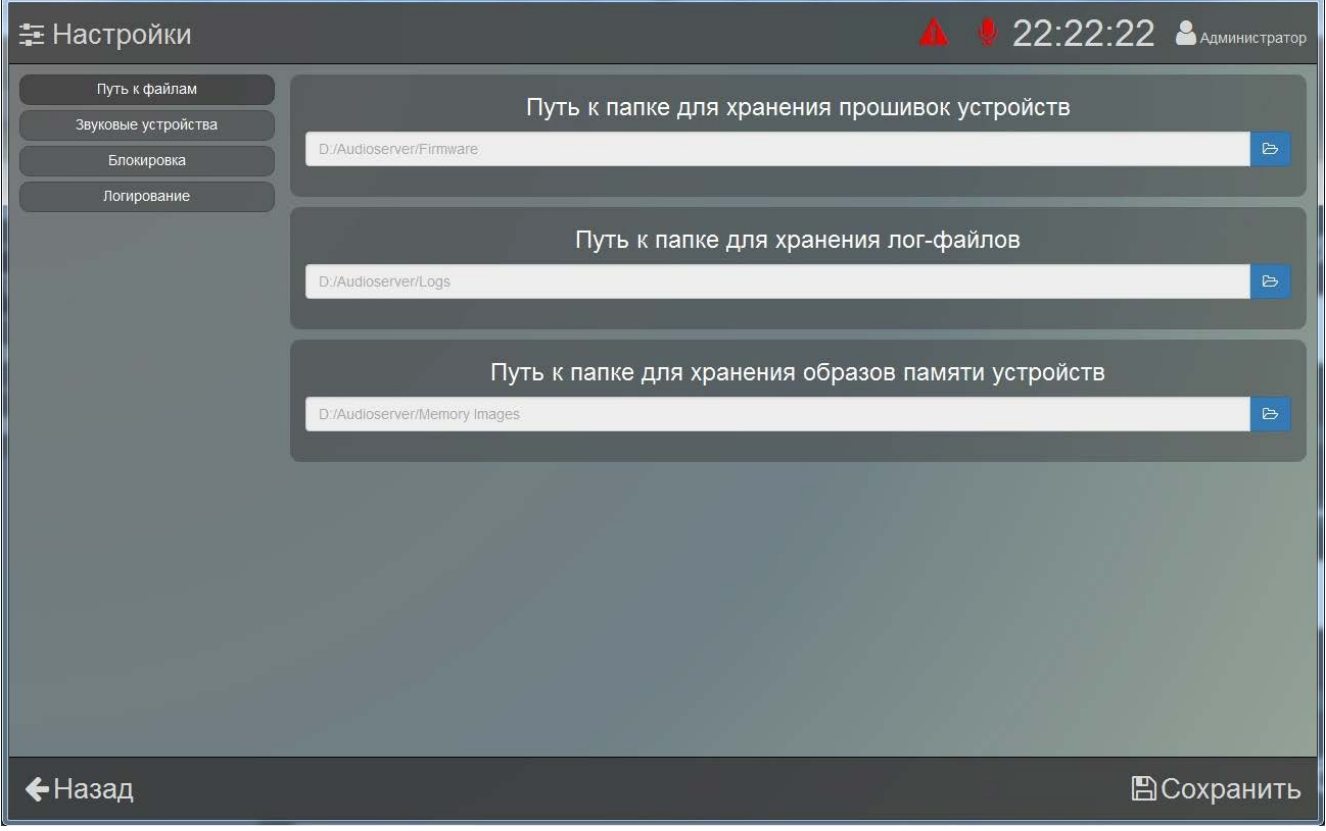

**Рисунок 8. Настройки клиента.**

<span id="page-15-0"></span>В первом разделе задаются пути к папке с микропрограммами для модулей (см. подраздел «Прошивка устройств»), папке с лог-файлами, которые создаются программой в процессе работы, и папке с образами памяти модулей (подробнее - в подразделе «Настройки памяти устройств» раздела «Настройки сервера»). Чтобы задать путь хранения файлов,

нажмите на кнопку **в и выберите в появившемся окне диск и нужную папку**, отметив ее переключателем слева от названия. Затем нажмите **«Применить»**. Для сохранения изменений нажмите кнопку **«Сохранить»** в правом нижнем углу. Если до ее нажатия перейти в другой раздел, изменения не сохранятся.

В разделе «Звуковые устройства» ([Рисунок](#page-16-0) 9) можно выбрать микрофон, с которыми будет работать ПО, а также задать громкость сообщений через него. Микрофон используется для трансляции сообщений в реальном времени на модули в режимах «Вещание» и «Тревожное вещание».

Доступные устройства представлены в виде раскрывающегося списка – нужно нажать на поле и выбрать из списка желаемое. В блоке «Громкость сообщений с аудио сервера» верхним ползунком настраивается громкость вещания с микрофона обычных сообщений, нижним – тревожных сообщений (подробное описание в разделе «Воспроизведение»).

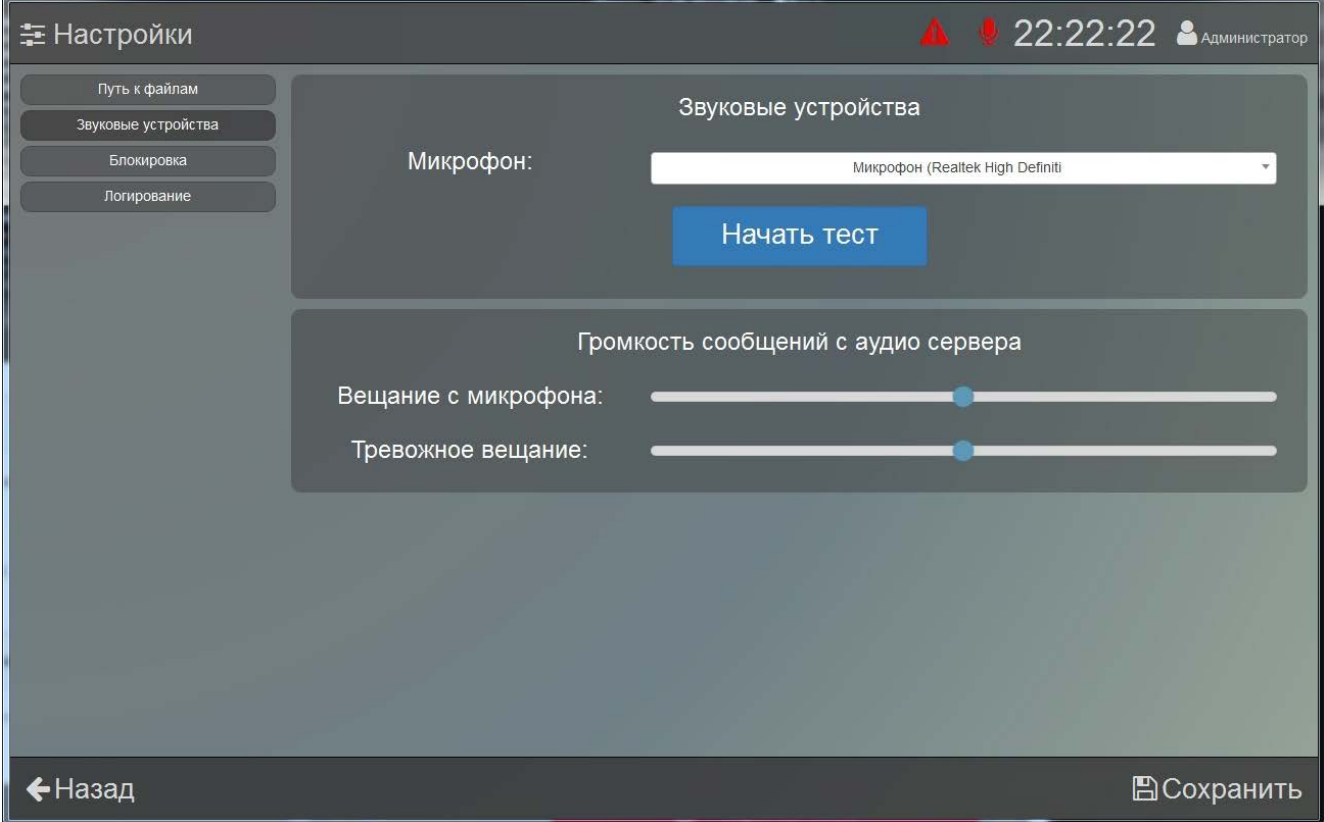

**Рисунок 9. Настройки звуковых устройств.**

<span id="page-16-0"></span>Чтобы проверить работу микрофона, нажмите кнопку **«Начать тест»** и проговорите в микрофон сообщение. Звук с микрофона должен быть слышен в колонках или наушниках, подключенных к компьютеру. По окончании проверки нажмите кнопку **«Остановить тест»**.

Раздел «Блокировка» ([Рисунок](#page-17-0) 10) позволяет включить автоматическую блокировку интерфейса и указать время, через которое она будет срабатывать (минимум одна минута).

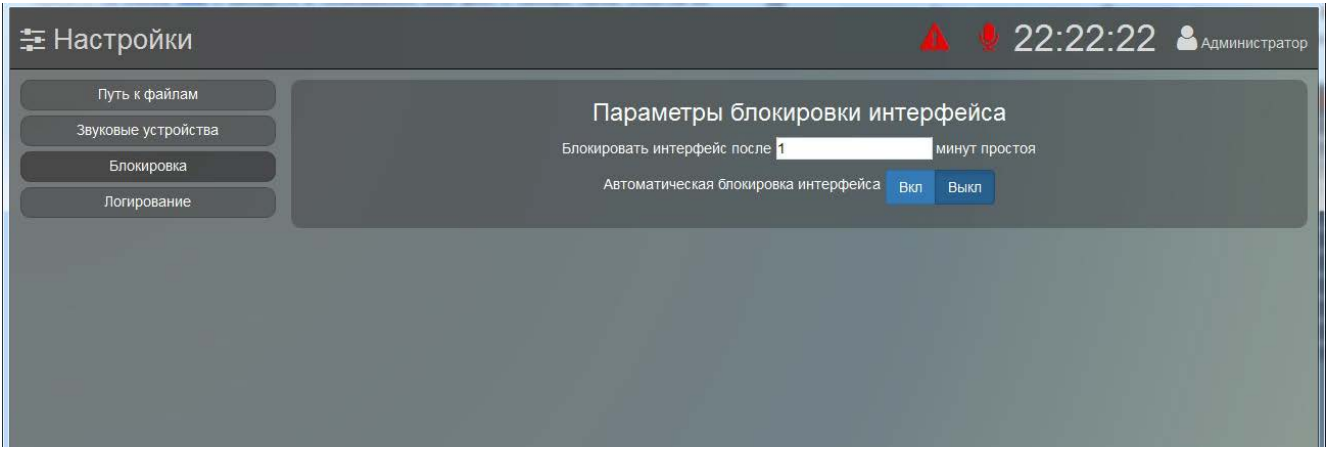

**Рисунок 10. Настройки блокировки интерфейса.**

<span id="page-17-0"></span>Эта функция предотвращает доступ к программе и использование ее функций третьими лицами, если оператор, например, отошел от компьютера. В режиме блокировки выводится окошко [\(Рисунок](#page-11-1) 6), в котором нужно ввести пароль текущей учетной записи для возобновления доступа к программе. Если автоматическая блокировка отключена, то заблокировать доступ можно будет только вручную кнопкой **«Заблокировать»** на главной странице.

В разделе «Логирование» ([Рисунок](#page-17-1) 11) можно включить или выключить запись отдельных событий при работе ПО в лог-файл.

| <b>三 Настройки</b>                   |                                |     |             | $\mathbf{U}$                  |            | 22:22:22 <b>A</b> AMMHUCTPATOP |
|--------------------------------------|--------------------------------|-----|-------------|-------------------------------|------------|--------------------------------|
| Путь к файлам<br>Звуковые устройства |                                |     |             | Настройки логирования клиента |            |                                |
| Блокировка                           | Подключение пользователя       | Вкл | <b>Выкл</b> | Настройки пользователя        | Вкл        | <b>Выкл</b>                    |
| Логирование                          | Ошибки доступа                 | Вкл | Выкл        | Настройка ролей               | <b>Вкл</b> | Выкл                           |
|                                      | Настройка клиента              | Вкл | <b>Выкл</b> | Настройка зон                 | Вкл        | Выкл                           |
|                                      | Управление вещанием            | Вкл | Выкл        | Настройка устройств           | Вкл        | Выкл                           |
|                                      | Вещание с микрофона            | Вкл | <b>Выкл</b> | Настройка плейлистов          | Вкл        | <b>Выкл</b>                    |
|                                      | Тревожное вещание              | Вкл | Выкл        | Настройка предустановок       | Вкл        | Выкл                           |
|                                      | Запуск предустановки           | Вкл | Выкл        | Настройка заданий             | Вкл        | Выкл                           |
|                                      | Управление устройствами        | Вкл | Выкл        | Настройка сервера             | Вкл        | Выкл                           |
|                                      | Запуск сообщений или сценариев | Вкл | Выкл        | Настройка логирования сервер  | Вкл        | Выкл                           |
|                                      |                                |     |             |                               |            |                                |
| ←Назад                               |                                |     |             |                               |            | <b>E</b> Сохранить             |

<span id="page-17-1"></span>**Рисунок 11. Настройки логирования.**

Если нажата кнопка **«Вкл»** рядом с названием события, то это событие будет записываться в лог. Все записи хранятся на жестком диске компьютера в папке, выбранной в настройках программы. Записи разделены по датам и хранятся в отдельных файлах с расширением .log – каждой дате соответствует свой файл.

В файл может записываться следующая информация: вход в систему пользователя и ошибки при вводе паролей, запуск оповещений и управление трансляциями, редактирование настроек различных разделов программы и некоторые другие действия пользователя.

<span id="page-19-0"></span>Ξ

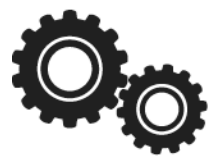

В этом разделе задаются параметры модулей, настраиваются списки воспроизведения, создаются задания для автоматического запуска трансляции, а также находится управление учетными записями и группами пользователей. Все настройки хранятся на сервере.

Для доступа к настройкам нажмите на названии учетной записи в правом верхнем углу и выберите пункт **«Настройки сервера»**. Полный список разделов будет отображаться только для пользователей со всеми правами доступа.

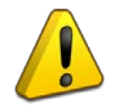

**Если какие-то пункты или разделы в ПО не отображаются, проверьте настройки доступа для этой учетной записи.** 

#### <span id="page-20-0"></span>**УЧЕТНЫЕ ЗАПИСИ**

Учетные записи используются для доступа к программе и разделения прав доступа к различным функциям. Информация об учетных записях хранится на сервере. Для добавления, удаления и изменения параметров записей требуется иметь соответствующие права.

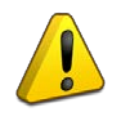

**По умолчанию в программе созданы две учетные записи: «admin» – с полным доступом к настройкам, «user» – с ограниченными правами. Для записи «admin» пароль «admin», для «user» пароль «user».** 

Чтобы настроить учетные записи, нажмите на кнопку **«Пользователи»** в левой части окна ([Рисунок](#page-20-1) 12).

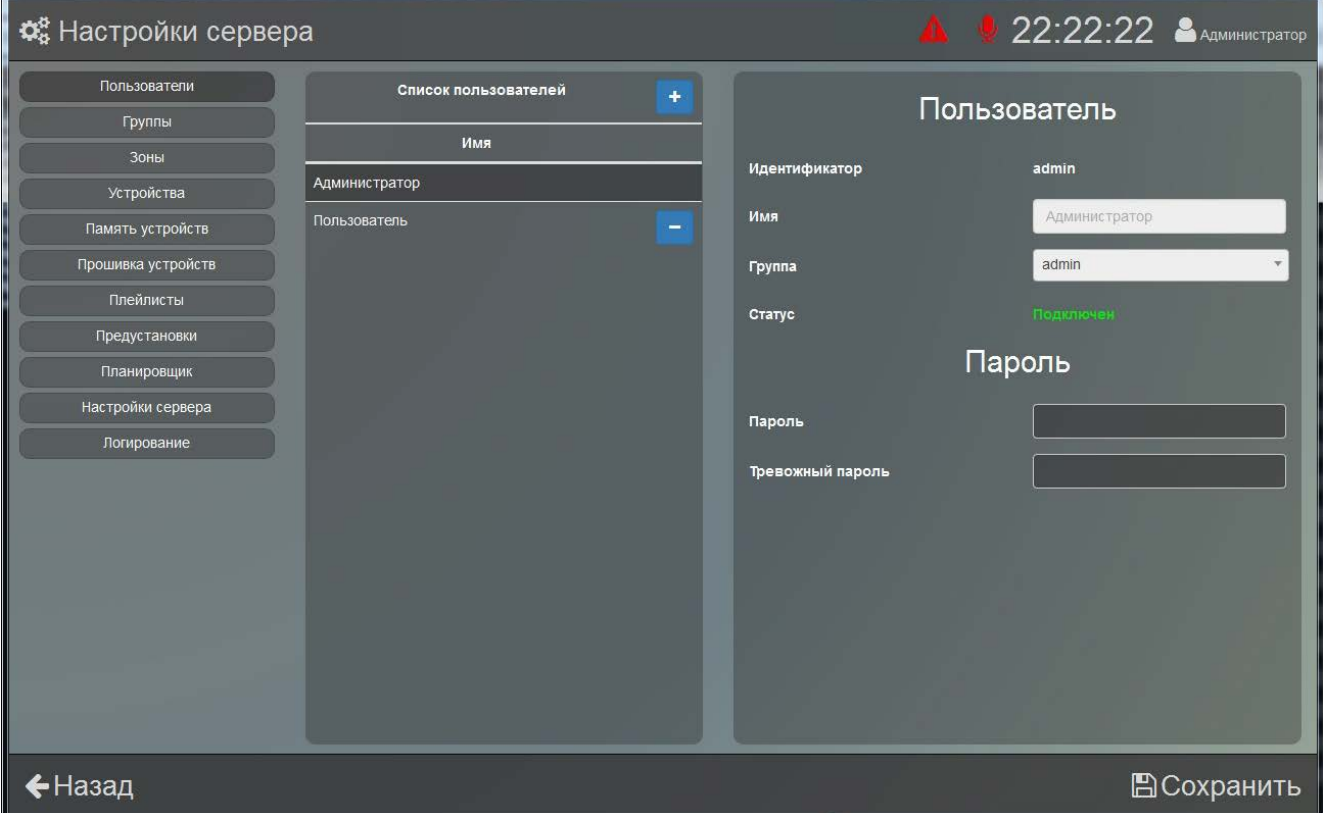

<span id="page-20-1"></span>**Рисунок 12. Настройка пользователей.**

В середине окна отображен список созданных пользователей, а правее – свойства выбранной в списке записи. Чтобы создать нового пользователя, нажмите кнопку  $\pm$  вверху списка, заполните поля в появившемся окне и выберите группу, к которой будет принадлежать запись. Поле **«Идентификатор»** используется для доступа к программе, а поле **«Имя»** является названием учетной записи и отображается в программе в правом верхнем углу. Чтобы удалить пользователя, нажмите кнопку возле его записи.

В свойствах пользователя можно изменить «имя», пароли доступа к функциям ПО и группу.

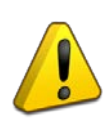

**Чтобы сохранить любые изменения, нужно нажать кнопку «Сохранить» в правом нижнем углу, иначе при переходе в другой раздел изменения пропадут.**

Учетные записи должны входить в какую-либо группу, а каждая группа обладает определенным набором прав для работы с ПО. Чтобы настроить права доступа для групп пользователей, перейдите в раздел «Группы». Здесь представлен список созданных групп ([Рисунок](#page-21-0) 13), а правее – настройки для выбранной группы.

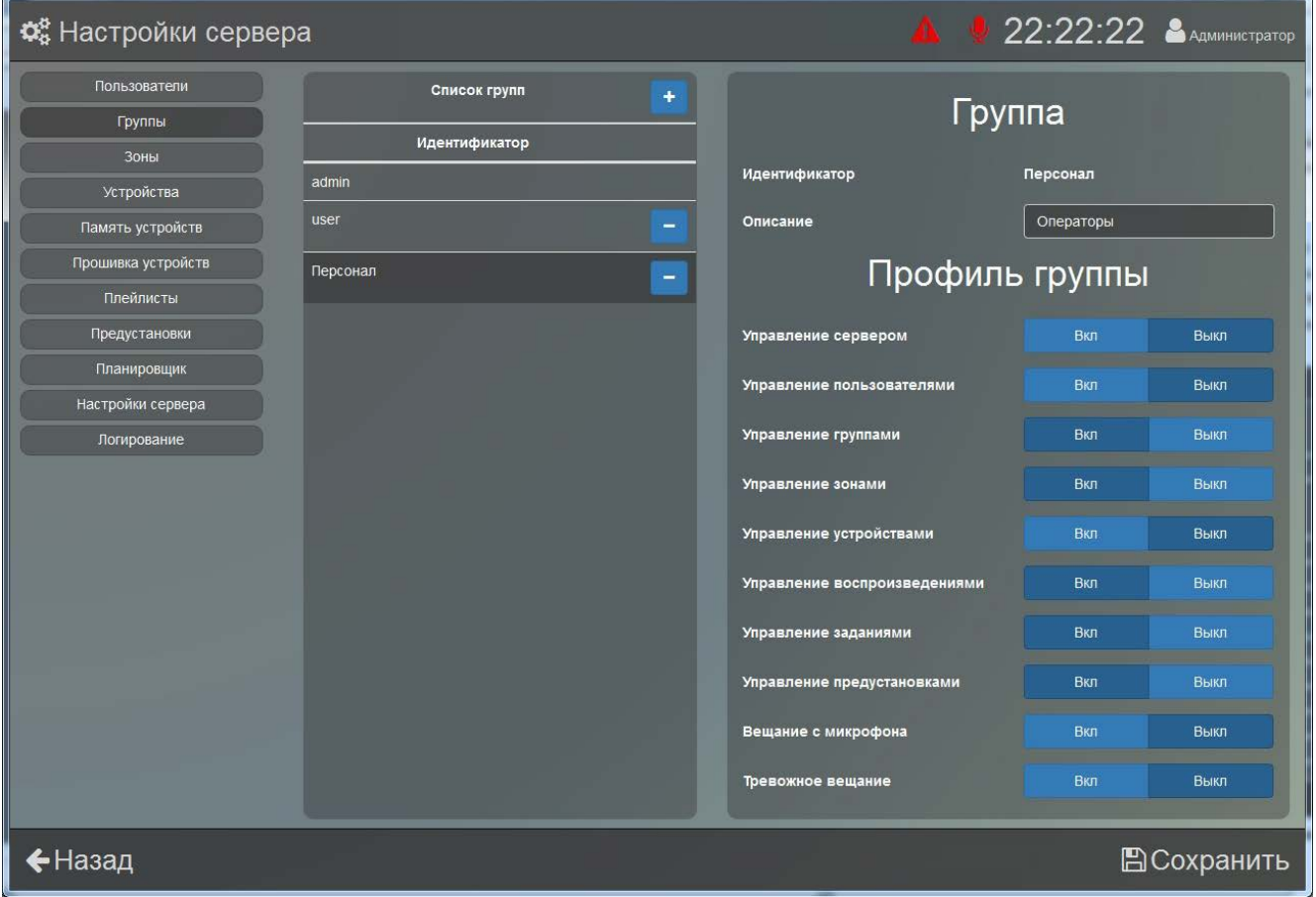

<span id="page-21-0"></span>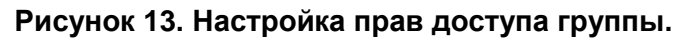

Чтобы создать новую группу, нажмите кнопку **+** вверху списка групп и заполните в открывшемся окне поля **«Идентификатор»** и **«Описание»**. Чтобы удалить созданную группу, нажмите кнопку  $\blacksquare$  возле названия группы.

Для группы можно гибко настроить права доступа к функциям ПО. В настройках группы в виде списка представлены возможности программы, доступ к которым можно разрешить или запретить. Если нажата кнопка **«Вкл»**, функция будет доступна группе. При отключении функции **«Управление устройствами»** будет ограничен доступ к управлению модулями: останется только возможность менять настройки громкости и спектра воспроизводимого звука модулей, если нажать на изображение модуля на главной странице [\(Рисунок](#page-13-0) 7).

При отключении доступа к функциям «Управление зонами», «Управление воспроизведениями», «Управление заданиями», «Управление предустановками» под списком разрешений появятся соответствующие дополнительные поля [\(Рисунок](#page-22-0) 14). В каждом таком поле представлен список уже созданных элементов (зон, заданий или предустановок).

| <b>Ф</b> Настройки сервера |                   | $\mathbf{A}$                           | <b>22:22:22 &amp; ADMININCTPATOP</b> |
|----------------------------|-------------------|----------------------------------------|--------------------------------------|
| Пользователи               | Список групп<br>٠ | Управление воспроизведениями           | Вкл<br>Выкл                          |
| Группы                     |                   |                                        |                                      |
| Зоны                       | Идентификатор     | Управление заданиями                   | Выкл<br>Вкл                          |
| Устройства                 | admin             | Управление предустановками             | Вкл<br>Выкл                          |
| Память устройств           | user              |                                        |                                      |
| Прошивка устройств         | Персонал          | Вещание с микрофона                    | Вкл<br>Выкл                          |
| Плейлисты                  | -                 | Тревожное вещание                      | Вкл<br>Выкл                          |
| Предустановки              |                   | Доступные воспроизведения              |                                      |
| Планировщик                |                   |                                        |                                      |
| Настройки сервера          |                   |                                        | Название                             |
| Логирование                |                   | Радио<br>$\blacksquare$                | $\equiv$                             |
|                            |                   | Радио / Radio Record<br>$\blacksquare$ |                                      |
|                            |                   | $\blacksquare$<br>Плейлист             |                                      |
|                            |                   |                                        |                                      |
|                            |                   | Доступные предустановки                |                                      |
|                            |                   |                                        |                                      |
|                            |                   | Название                               | Тип                                  |
|                            |                   | Preset 1<br>M                          | радио                                |
| <b>←</b> Назад             |                   |                                        | ВСохранить                           |

**Рисунок 14. Настройка доступных для просмотра параметров.**

<span id="page-22-0"></span>Если отметить какой-либо элемент списка, то он будет доступен для просмотра или запуска при работе с программой, но возможности изменить выбранные элементы не будет.

Если для группы отключено управление заданиями и/или предустановками, и одновременно с этим зонами и/или воспроизведениями, то автоматически будут добавляться связи между зависимыми элементами в соответствующих списках. При выборе, например,

какого-либо задания в списке «Доступные задания» в списках «Доступные зоны» и «Доступные воспроизведения» автоматически будут выбраны и заблокированы для изменения зоны и воспроизведения, которые были использованы при создании этого задания. Если отменить выбор задания, то блокировка в списках «Доступные зоны» и «Доступные воспроизведения» будет убрана, но сами галочки выбора автоматически не снимутся, чтобы не нарушить предыдущие настройки этих разделов.

Если для какой-либо группы будет отключено управление зонами, воспроизведениями, заданиями или предустановками, то для учетных записей этой группы не будут отображаться списки доступных элементов. Следовательно, если для такой учетной записи будет включено управление группами, то будут некоторые ограничения при настройке функций управления. Если в свойствах группы отключить какую-либо из этих четырех функций, то не удастся выбрать доступные элементы управление для этой функции – списки не будут отображаться. Чтобы была возможность полноценно настраивать функции управления, должны быть включены все четыре пункта сразу. Это связано с особенностями работы программы.

Во время работы можно сменить учетную запись, под которой выполнен вход. Для этого в меню пользователя нужно выбрать пункт **«Сменить пользователя»**. В появившемся окне введите данные другой учетной записи и нажмите кнопку **«Войти»**.

#### <span id="page-23-0"></span>**НАСТРОЙКИ ЗОН**

Модули можно объединять в группы. Группы позволяют одновременно управлять функциями сразу нескольких устройств: регулировать громкость, воспроизводить сообщения или музыку, создавать задания и др. В «Аудио Сервер 2» группы называются зонами и отображаются в левой части главной страницы в виде кнопок.

Для выбора зоны необходимо кликнуть по ее названию, при этом справа отобразятся только модули, входящие в эту зону. Если нажать кнопку **«Все зоны»**, то отобразятся все модули, находящиеся в сети или подключавшиеся ранее, в том числе не входящие ни в одну зону. В зоне **«Новые устройства»** отображаются новые обнаруженные в сети устройства, а также не перемещенные в другие зоны. Кнопки **«Все зоны»** и **«Новые устройства»** созданы в программе по умолчанию и их нельзя удалить или изменить.

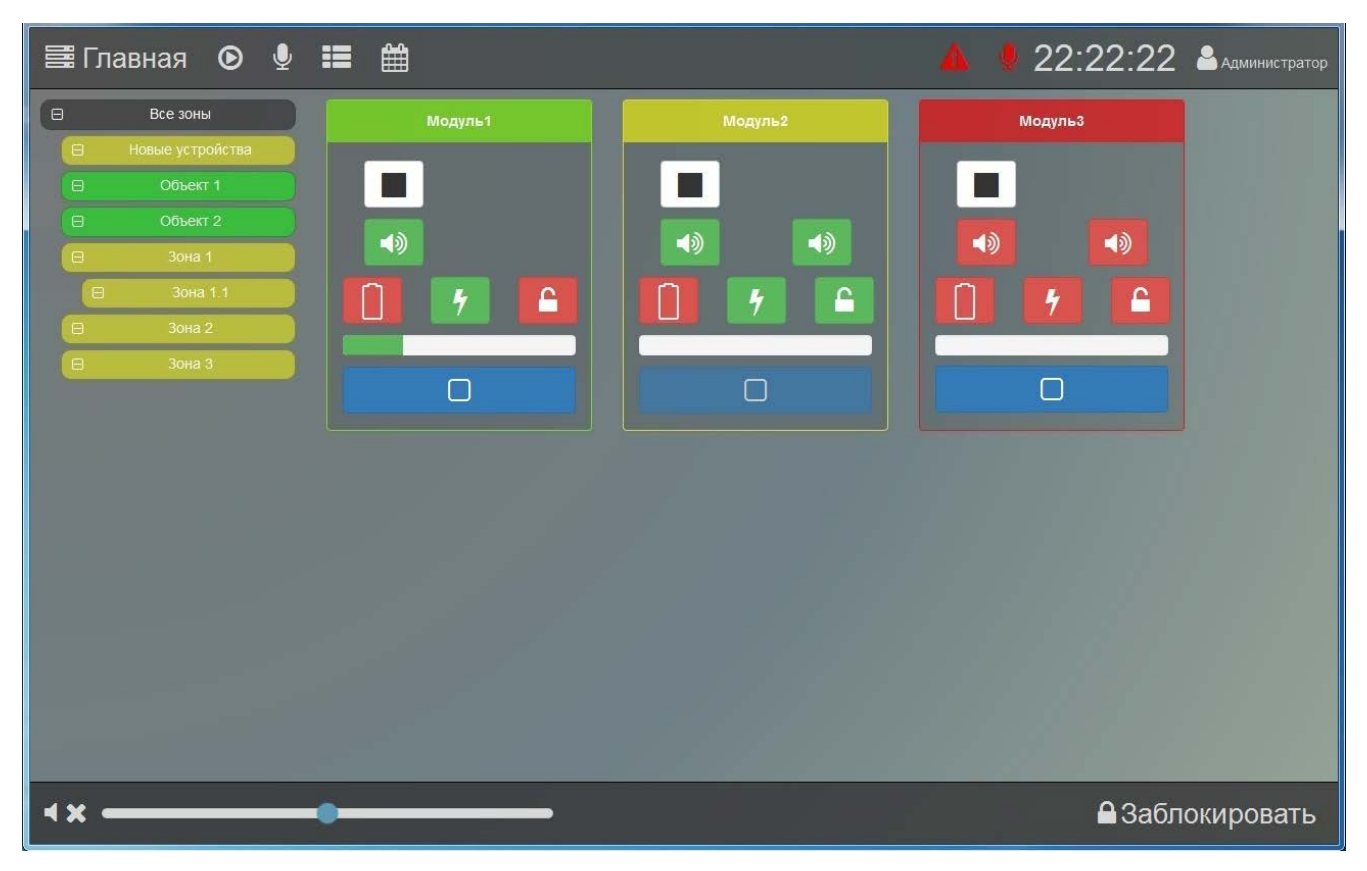

**Рисунок 15. Главная страница.**

Зоны могут быть двух типов: физическая и логическая. Физическая зона подразумевает, что входящие в нее модули находятся на одной территории, в одном помещении, здании или корпусе. Логическая – что модули выполняют одну функцию или имеют одно назначение. Физические зоны в списке имеют зеленый цвет, логические зоны – желтый.

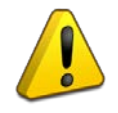

**Модуль может входить только в одну физическую зону, но при этом в несколько логических.**

Для больших зон можно создать деление на более мелкие зоны, при этом отображаться они будут как входящие в большую. Для этого при создании зоны нужно выбрать родительскую зону (в которую должна входить новая).

Чтобы создать новую зону, нажмите кнопку **Верху списка зон ([Рисунок](#page-25-1) 16)**, в появившемся окне впишите название, выберите тип и родительскую зону. Если в пункте **«Родительская зона»** установить значение «Все зоны», то новая зона не будет входить в какую-либо другую. Чтобы удалить созданную зону, нажмите кнопку **веся возле ее названия.** 

Правее списка показаны свойства выбранной зоны. Здесь можно изменить только ее имя – впишите новое в поле **«Название»** и нажмите кнопку **«Сохранить»** в правом нижнем углу. Тип и принадлежность зоны сменить нельзя.

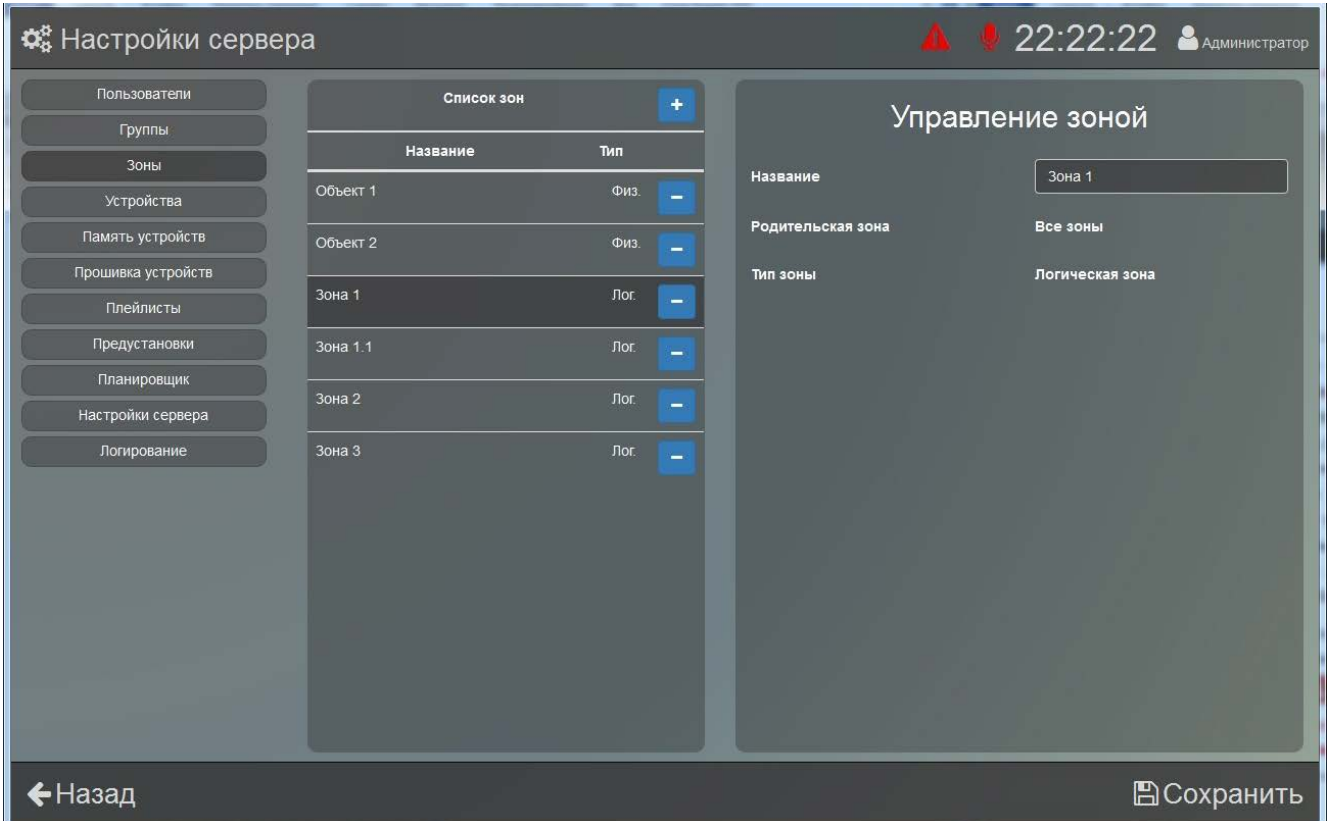

#### **Рисунок 16. Настройки зон.**

#### <span id="page-25-1"></span><span id="page-25-0"></span>**НАСТРОЙКИ УСТРОЙСТВ**

В разделе «Устройства» списком отображаются все модули, которые подключены к серверу или когда-либо подключались. Правее списка выводятся свойства и настройки выбранного модуля ([Рисунок](#page-26-0) 17).

Кнопка вверху списка устройств позволяет выполнить принудительный поиск устройств, с которыми нет связи. Связь с подключавшимся ранее модулем может пропасть изза неверных настроек сети, сбоя или несовместимости оборудования, а эта функция предназначена для установления связи с использованием настроек последнего успешного соединения. Связь может быть восстановлена не во всех случаях – это зависит от характера проблемы в сети.

При нажатии на эту кнопку в течение 5-10 сек. выполняется поиск модулей. Если модули будут найдены, они отобразятся в списке. Если через 10 сек. модули не появились, то восстанавливать с ними связь нужно вручную с проверкой соединения и настроек для каждого модуля.

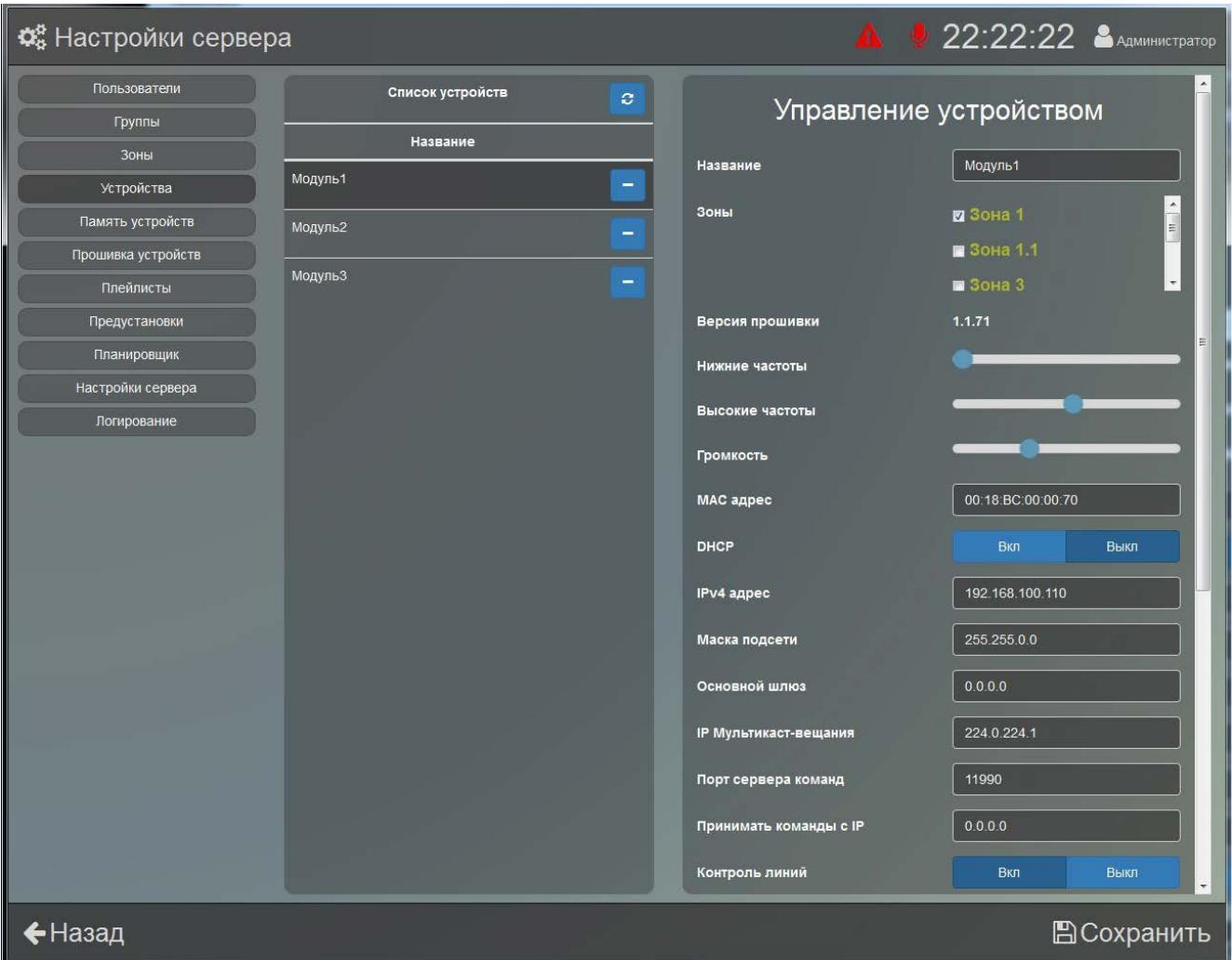

**Рисунок 17. Настройки модуля.**

<span id="page-26-0"></span>В блоке «Управление устройством» можно сменить название модуля (оно в дальнейшем будет использоваться в других разделах при отображении, настройке или выборе устройств), выбрать одну или несколько зон, в которые он будет входить, настроить звук и сетевые параметры.

Чтобы выбрать одну или несколько зон, которым должен принадлежать модуль, поставьте галочку возле соответствующего названия зоны.

Изменить спектр воспроизводимого звука можно ползунками **«Нижние частоты»** и **«Высокие частоты»**, усилив или ослабив необходимые частоты. Перемещение ползунка влево уменьшает громкость соответствующих частот, перемещение вправо – увеличивает. Ниже настраивается общая громкость модуля.

Далее идут настройки для работы модуля в сети Ethernet.

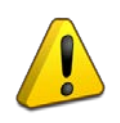

**Сетевые настройки ПО «Аудио Сервер 2» и подключенных модулей должен выполнять квалифицированный специалист! Неверные настройки могут привести к некорректной работе ПО или модулей.**

Здесь можно включить режим получения модулем динамического IP-адреса от сервера DHCP, нажав кнопку **«Вкл»** возле пункта **«DHCP»**. Если эта функция будет отключена, то в поле **«IP-адрес»** можно будет указать статический IP-адрес, который будет присвоен модулю. В поле **«Маска подсети»** устанавливается маска, используемая для подсети, к которой подключен модуль (должна быть маска 255.255.0.0). В поле **«Основной шлюз»** указывается адрес шлюза (gateway) для маршрутизации в сети и доступа в интернет.

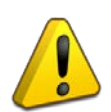

**Модуль поставляется с отключенной функцией получения динамического IPадреса (DHCP). Включение этой функции потребуется, если модуль будет работать в сети, организованной при помощи выделенного DHCP-сервера. Для включения этой функции необходимо подключить модуль напрямую к ПК с установленным ПО «Аудио Сервер 2» и произвести настройку этой функции. По умолчанию статический IP-адрес модуля – 192.168.100.1.**

Если требуется подключение модуля напрямую к ПК, то необходимо будет настроить сетевые параметры этого компьютера, установить на него сервер и клиент ПО «Аудио Сервер 2». В настройках сетевого интерфейса ПК надо выбрать компонент «Протокол Интернета (TCP/IP)», в его свойствах на вкладке «Общие» выбрать параметр «Использовать следующий IP-адрес» и в поле «IP-адрес» указать фиксированный IP-адрес. Если в модуле статический IPадрес не менялся (установлен адрес по умолчанию), то надо указать IP-адрес ПК вида 192.168.100.xxx (где xxx – число от 2 до 255).

После настройки адреса запустите сервер, соедините модуль и ПК кабелем Ethernet без использования дополнительных устройств и подайте питание на модуль. Затем запустите клиент на этом же ПК и на этапе ввода данных учетной записи ([Рисунок](#page-8-1) 1) добавьте новый сервер с адресом 127.0.0.1 и портом по умолчанию (подробнее описано в разделе «Внешний вид программы» ранее в этом руководстве). После входа на главной странице должен отобразиться модуль в зеленом прямоугольнике, т.е. модуль подключен к серверу. Теперь можно перейти в меню «Настройки сервера», выбрать раздел «Устройства» и произвести необходимые настройки.

Если в одной подсети будет запущено несколько серверов ПО «Аудио Сервер 2», то каждый может быть настроена на работу с определенными модулями. Для этого нужно установить одинаковые настройки адреса мультикаст-вещания и порта сервера команд на сервере и модулях. При этом на одном компьютере может быть запущено не более одного сервера.

Для такой настройки сначала необходимо изменить поля **«IP мультикаст-вещания»** и **«Порт сервера команд»** для тех модулей, которые планируется использовать с данным сервером, и запомнить или записать новые значения. Чтобы изменения вступили в силу, модуль нужно перезапустить, нажав кнопку **«Перезагрузить устройство»** внизу списка настроек ([Рисунок](#page-29-0) 19). Теперь модули в программе станут не видны. Затем перейдите в раздел «Настройки сервера» и введите в полях **«IP мультикаст-вещания»** и **«Порт сервера команд»** те же значения, что и для модулей [\(Рисунок](#page-28-0) 18). Они должны в точности совпадать!

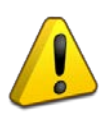

**При настройке портов мультикаст-вещания сначала нужно изменить настройки подключенных модулей, а затем настройки сервера. Если настройки в ПО и модулях будут отличаться, то модули в ПО будут не видны.**

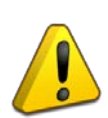

**IP мультикаст-вещания – виртуальный адрес, который используется для передачи одинаковой информации на несколько модулей. Он не имеет отношения к IP адресу модуля или компьютера. Без необходимости менять эти настройки не рекомендуется – это может привести к некорректной работе.**

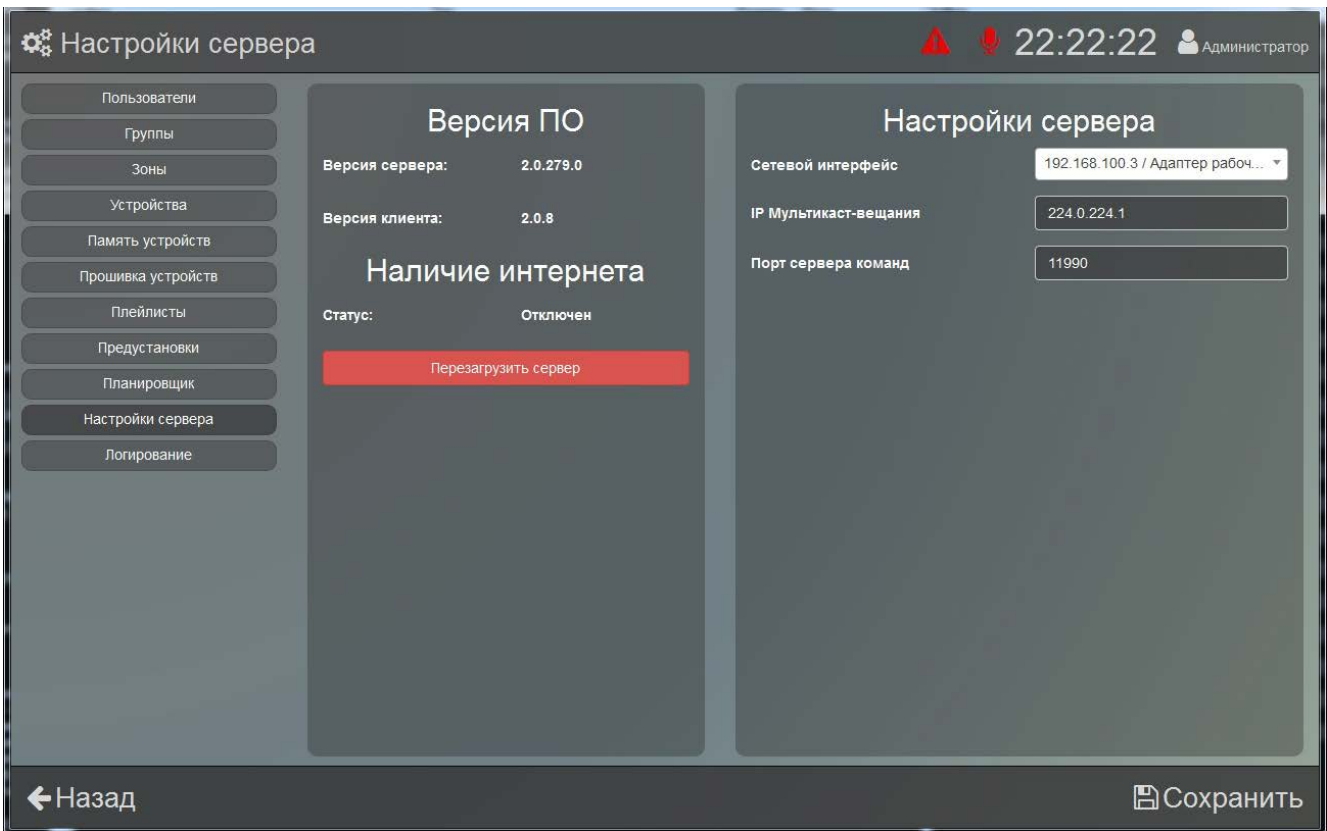

**Рисунок 18. Раздел «Настройки сервера».**

<span id="page-28-0"></span>После этого перезапустите ПО «Аудио Сервер 2». Теперь в программе будут видны только те модули, которые имеют такие же настройки, как и у сервера.

Модуль можно настроить на работу только с сервером, установленным на определенном компьютере - тогда менять настройки модуля и управлять им можно будет только с сервера, у которого будет указанный адрес. Для этого нужно ввести в поле **«Принимать команды с IP»** IP-адрес нужного компьютера в сети. При этом настройки полей **«IP мультикаст-вещания»** и **«Порт сервера команд»** должны обязательно совпадать с настройками сервера, иначе

модуль станет недоступен! Также модуль будет недоступен для сервера с любым другим IPадресом.

Если указан адрес «0.0.0.0», управлять модулем можно с любого сервера в сети.

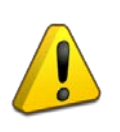

**Настройку параметра «Разрешить команды с IP» должен выполнять квалифицированный специалист! Любые неверные настройки приведут к тому, что модуль станет недоступен для управления и настройки!**

Чтобы использовать в модуле возможность контроля целостности линии оповещения, нужно после окончательного монтажа модуля и линий оповещения сохранить параметры подключенных линий. Для этого нужно нажать кнопку **«Запустить калибровку»** ([Рисунок](#page-29-0) 19).

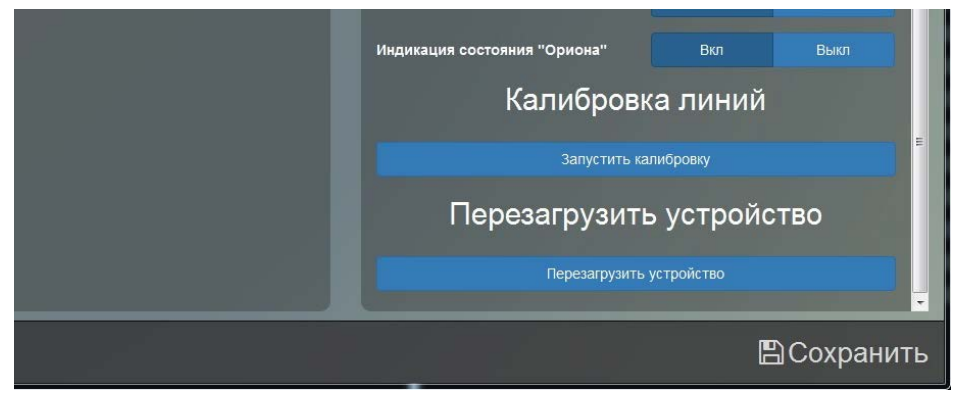

**Рисунок 19. Раздел «Калибровка линий».**

<span id="page-29-0"></span>Текущие параметры линий будут записаны в модуль, и он будет отслеживать отклонения от них. Подробнее о контроле целостности линий оповещения написано в руководстве по эксплуатации модуля «Рупор-200».

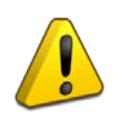

**Каждый раз при изменении расположения, количества или типа громкоговорителей параметры линии будут меняться. Чтобы избежать ложных срабатываний системы контроля линии необходимо после очередного изменения провести калибровку линии для сохранения нового состояния.**

Если контролировать состояние линий не требуется, отключите пункт **«Контроль линии»**. При этом функция полностью отключится, обе линии будут отображаться как исправные и никакие сообщения об изменении параметров выдаваться не будет.

При использовании одной линии соедините параллельно выходы модуля (согласно руководству по эксплуатации модуля «Рупор-200») и нажмите кнопку **«Вкл»** возле пункта **«Линии объединены»**.

Последними в списке задаются настройки модуля для работы в составе ИСО «Орион», подключение к которой производится по интерфейсу RS-485 ([Рисунок](#page-30-1) 20).

В поле **«Адрес «Ориона»** указывается адрес, с которым модуль будет подключаться по интерфейсу RS-485. Этот адрес может быть в диапазоне от 1 до 127 и не должен совпадать с другими адресами в сети ИСО «Орион».

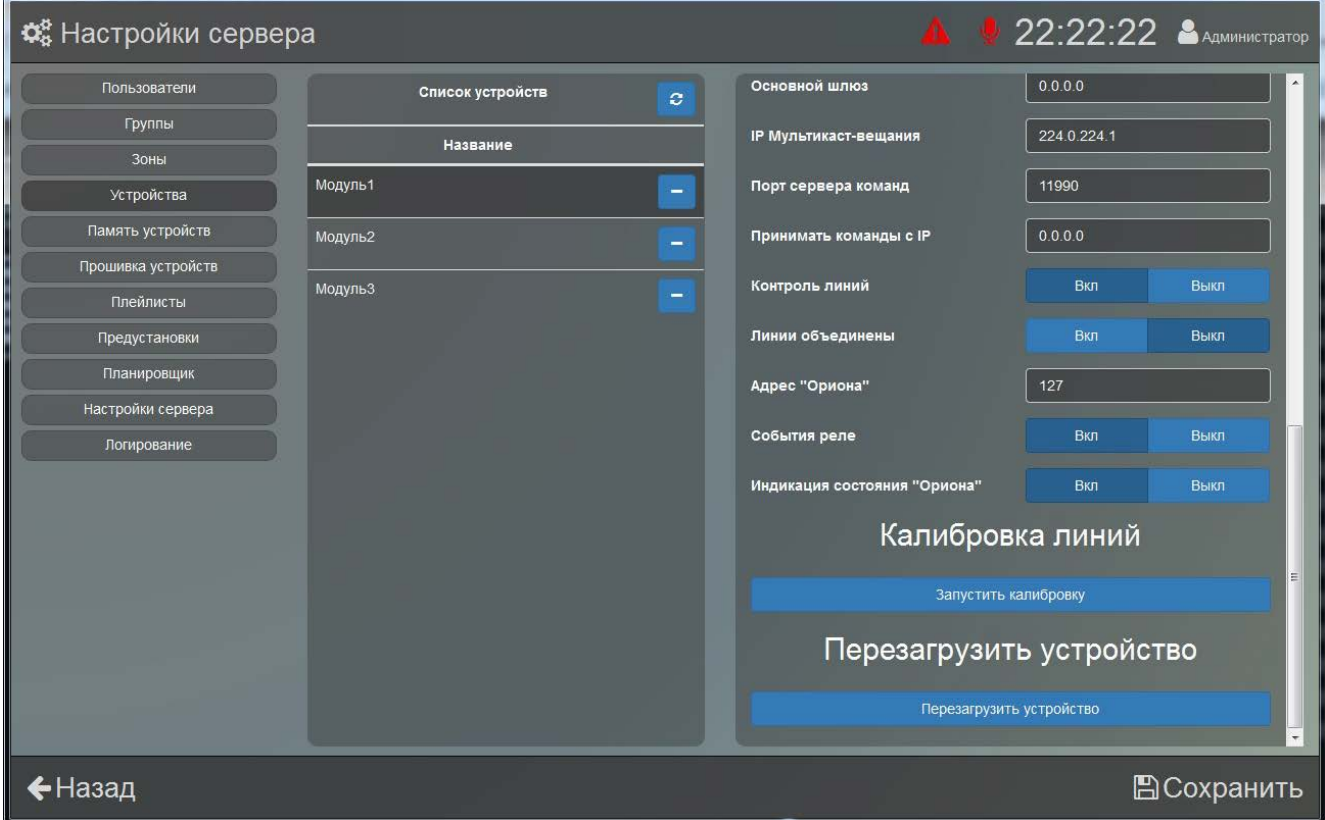

**Рисунок 20. Настройки ИСО «Орион».**

<span id="page-30-1"></span>Чтобы включить режим формирования событий и передачи их по интерфейсу RS-485 при изменении состояния выходов (подраздел «Параметры конфигурации» раздела «Принципы работы» руководства по эксплуатации «Рупор-200»), нужно нажать кнопку **«Вкл»** возле пункта **«События реле»**.

Пункт **«Индикация состояния «Ориона»** определяет, будет ли загораться индикатор «Неисправность» на передней панели при отсутствии связи с ИСО «Орион» (подраздел «Режим «Неисправность» раздела «Режимы работы модуля» руководства по эксплуатации «Рупор-200»). Если он включен, модуль будет отображать неисправности в штатном режиме. При снятой галочке отсутствие связи не будет отображаться индикатором. Когда модуль не используется в составе ИСО «Орион», пункт **«Индикация состояния «Ориона»** следует отключить, чтобы индикатор «Неисправность» не светился постоянно.

<span id="page-30-0"></span>Кнопка **«Перезагрузить устройство»** нужна для перезагрузки устройства при изменении настроек или в случае некорректной работы.

#### **НАСТРОЙКИ ПАМЯТИ УСТРОЙСТВ**

Раздел «Память устройств» предназначен для просмотра и настройки содержимого внутренней энергонезависимой памяти подключенных модулей. В списке устройств показаны все подключавшиеся модули, а справа - сообщения и сценарии, записанные в память выбранного в списке модуля ([Рисунок](#page-31-0) 21).

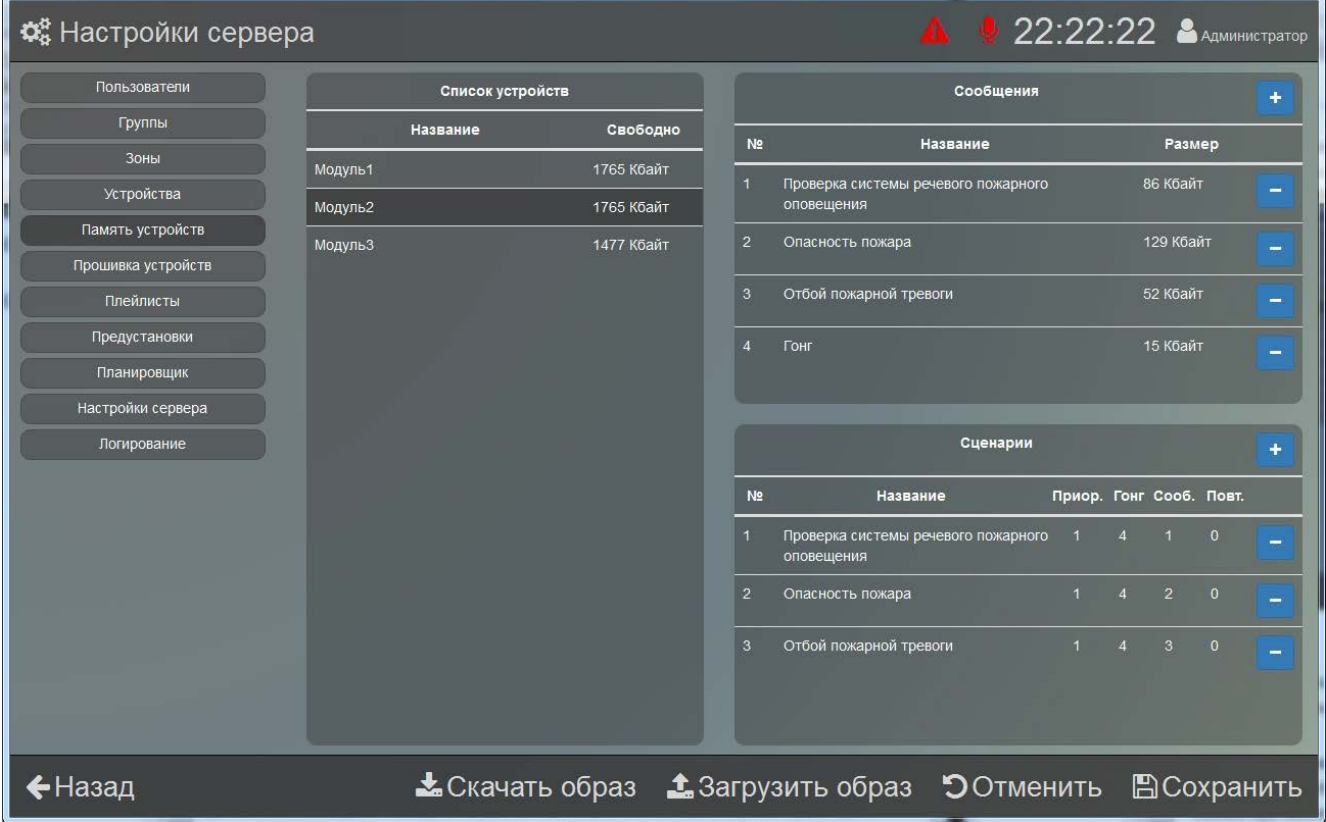

**Рисунок 21. Настройки памяти модуля.**

<span id="page-31-0"></span>Объем свободной памяти в килобайтах для подключенных модулей показан в столбце «Свободно» списка устройств, а для неподключенных там отображается «0».

Чтобы добавить сообщение, нажмите кнопку **+** вверху списка сообщений. В окне «Добавление сообщения» введите название новой записи и выберите нужный файл. Диск компьютера можно сменить в раскрывающемся списке **«Носитель»**. В списке файлов будут показаны только файлы с расширением «.mp3» и их размер в килобайтах ([Рисунок](#page-32-0) 22). Если добавляемый файл больше, чем свободное место в памяти, то появится сообщение «Недостаточно памяти для добавления файла» и файл не будет добавлен.

Чтобы удалить сообщение, нажмите кнопку **в возле его названия.** 

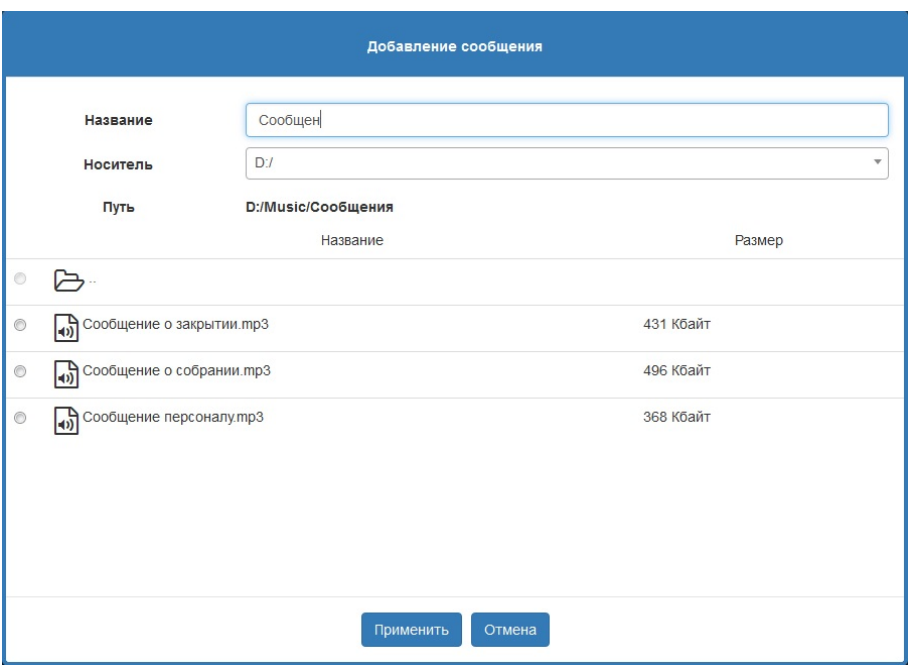

**Рисунок 22. Добавление нового сообщения.**

<span id="page-32-0"></span>Когда в памяти модуля записаны сообщения, можно добавлять сценарии оповещения. Сценарий представляет собой два звуковых фрагмента, воспроизводимых друг за другом. Первый фрагмент предназначен для привлечения внимания, второй – непосредственно информационное сообщение. Можно задать интервал, через который сценарий будет повторяться. Подробнее сценарии описаны в руководстве по эксплуатации модуля «Рупор-200».

Для добавления сценария нажмите кнопку **Верху списка сценариев. Появится окно** добавления сценария ([Рисунок](#page-32-1) 23).

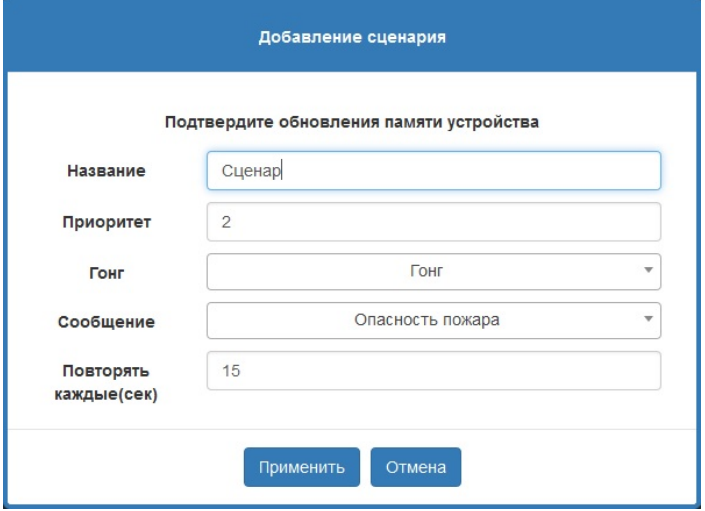

**Рисунок 23. Добавление нового сценария.**

<span id="page-32-1"></span>В поле **«Название»** вводится имя, которое будет отображаться в списке сценариев. Затем необходимо указать приоритет сценария (от 1 до 255 - чем больше число, тем выше

приоритет), сообщение для привлечения внимания (**«Гонг»**) и сообщение оповещения (**«Сообщение»**), которые выбираются из записанных в память звуковых фрагментов. Удаляется сценарий нажатием кнопки в возле его названия.

Для внесения изменений в модуль нажмите кнопку **«Сохранить»** в правом нижнем углу. До нажатия этой кнопки в памяти модуля никаких изменений не производится.

В программе предусмотрена возможность выполнять операции сразу со всем содержимым памяти модуля. Это может потребоваться, например, для сохранения резервной копии памяти и восстановления в случае повреждения ее содержимого, а также для записи всех сообщений из текущего модуля в новый за одну операцию. При этом копия содержимого памяти («образ») будет сохранена на компьютере и может быть использована позже. «Образ» памяти сохраняется в файл с расширением .a-bin в папку, которая указана в настройках клиента.

Для работы с «образами» памяти устройств используются кнопки, расположенные в нижней строке окна ([Рисунок](#page-31-0) 21). Кнопка **«Скачать образ»** позволяет сохранить текущее содержимое в файл, кнопка **«Загрузить образ»** - загрузить содержимое из ранее сохраненного файла в выбранный модуль. Кнопка **«Отменить»** позволяет убрать все изменения, которые были сделаны, но еще не сохранены в памяти модуля. До окончания работы с памятью модуля (до нажатия кнопки **«Сохранить»** или **«Отменить»**) возможность запускать оповещения из внутренней памяти этого модуля будет заблокирована.

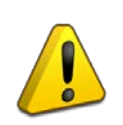

**При загрузке образа содержимое памяти полностью заменяется – список сообщений и сценариев полностью обновится, а хранившаяся до загрузки образа информация будет удалена.**

После нажатия **«Скачать образ»** или **«Загрузить образ»** появится окошко с сообщением о том, что производится соответствующая операция. Кнопка **«Ок»** будет недоступна, пока операция не завершится – ее можно будет нажать после окончания процесса.

#### <span id="page-33-0"></span>**ПРОШИВКА УСТРОЙСТВ**

Модуль имеет функцию обновления управляющей микропрограммы («прошивки»). Обновление может быть выполнено, если модуль подключен по интерфейсу Ethernet и его статус в списке - «Подключен».

Для обновления прошивки нужно выбрать один или несколько модулей в списке, поставив отметку слева от названия ([Рисунок](#page-34-1) 24). Модули со статусом «Отключен» (отображается вместо номера версии в столбце «Версия ПО») выбрать не удастся. После этого выберите файл прошивки в списке «Прошивки клиента» или «Прошивки на сервере» и нажмите кнопку **«Обновить»** в правом нижнем углу. В списке «Прошивки клиента» показаны файлы из папки на компьютере, путь к которой указан в настройках клиента. Расширение файлов должно быть .bin. В списке будут показаны только файлы, в которых хранится микропрограмма.

Аналогично в верхнем списке отображаются файлы, найденные на сервере. При удачной прошивке модуля файлом из списка «Прошивки клиента» этот файл автоматически перемещается на сервер, становится доступным для других клиентов и будет отображаться в списке «Прошивки на сервере».

| Ф. Настройки сервера |                  |           |                | - a                             | 22:22:22 Администратор |
|----------------------|------------------|-----------|----------------|---------------------------------|------------------------|
| Пользователи         | Список устройств |           |                | Прошивки на сервере             |                        |
| Группы               | <b>Название</b>  | Версия ПО | N2             | Название файла                  | Версия                 |
| Зоны                 | Модуль1<br>F     | 1.1.71    | $\mathbf{1}$   | Rupor-200 2.0.81 update.bin     | 2.0.81                 |
| Устройства           | Модуль2<br>F     | 2.0.80    | $\overline{c}$ | Rupor-200_V2-00-0080 update.bin | 2.0.80                 |
| Память устройств     | Модуль3<br>П     | Отключен  |                |                                 |                        |
| Прошивка устройств   |                  |           |                |                                 |                        |
| Плейлисты            |                  |           |                |                                 |                        |
| Предустановки        |                  |           |                |                                 |                        |
| Планировщик          |                  |           |                |                                 |                        |
| Настройки сервера    |                  |           |                |                                 |                        |
| Логирование          |                  |           |                | Прошивки клиента                |                        |
|                      |                  |           | N <sub>2</sub> | Название файла                  | Версия                 |
|                      |                  |           | $\overline{1}$ | Rupor-200 V2-00-0080 update     | 2.0.80                 |
|                      |                  |           |                |                                 |                        |
|                      |                  |           |                |                                 |                        |
|                      |                  |           |                |                                 |                        |
|                      |                  |           |                |                                 |                        |
|                      |                  |           |                |                                 |                        |
|                      |                  |           |                |                                 |                        |
|                      |                  |           |                |                                 |                        |
| ←Назад               |                  |           |                |                                 | • Обновить             |

**Рисунок 24. Раздел «Прошивка устройств».**

<span id="page-34-1"></span>После нажатия **«Обновить»** появится окошко, в котором отображается прогресс загрузки микропрограммы в модуль. Если обновление прошло успешно, линейка прогресса будет иметь зеленый цвет, в случае неудачного обновления она будет красного цвета.

При неудачном обновлении «прошивки» причиной может быть ошибка при передаче информации по сети Ethernet, отсутствие связи с модулем из-за нестабильного подключения или загруженности сети. Проверьте надежность соединения ПК и модуля с сетью Ethernet, отсутствие большой нагрузки на сеть и выполните обновление еще раз.

#### <span id="page-34-0"></span>**НАСТРОЙКИ ПЛЕЙЛИСТОВ**

В этом разделе создаются списки аудиофайлов, интернет-радиостанций и т.п. для различных вариантов воспроизведения. Каждый из вариантов предназначается для определенных целей:

- в разделе «Радио» хранятся списки интернет-радиостанций и сервисов потокового вещания;

- в разделе «Плейлисты» - списки аудиофайлов, хранящихся локально на компьютере;

- в разделе «Рекламные» - списки аудиофайлов с сообщениями рекламного характера;

- в разделе «Служебные» - списки с сообщениями для информирования людей о событиях, не требующих экстренных действий. Могут содержать объявления, напоминания, дежурные сообщения;

- в разделе «Тревожные сообщения» - списки с сообщениями для экстренных случаев или чрезвычайных ситуаций;

- в разделе «Гонг» - списки с сообщениями для привлечения внимания.

Принцип создания списков воспроизведения одинаков для всех разделов. При создании списка пользователь выбирает файлы, расположенные на компьютере, где установлен клиент, а при сохранении нового списка эти файлы передаются на сервер и там хранятся. Соответственно, созданный новый список станет доступен для всех клиентов, подключенных к этому серверу. Любое воспроизведение или трансляция выполняются с использованием файлов, расположенных на сервере.

Создание и редактирование списков во всех разделах выполняется одинаково, поэтому далее приводится описание действий для одного раздела. Для перехода к нужному разделу плейлистов нажмите на соответствующую кнопку в центральной части окна [\(Рисунок](#page-35-0) 25).

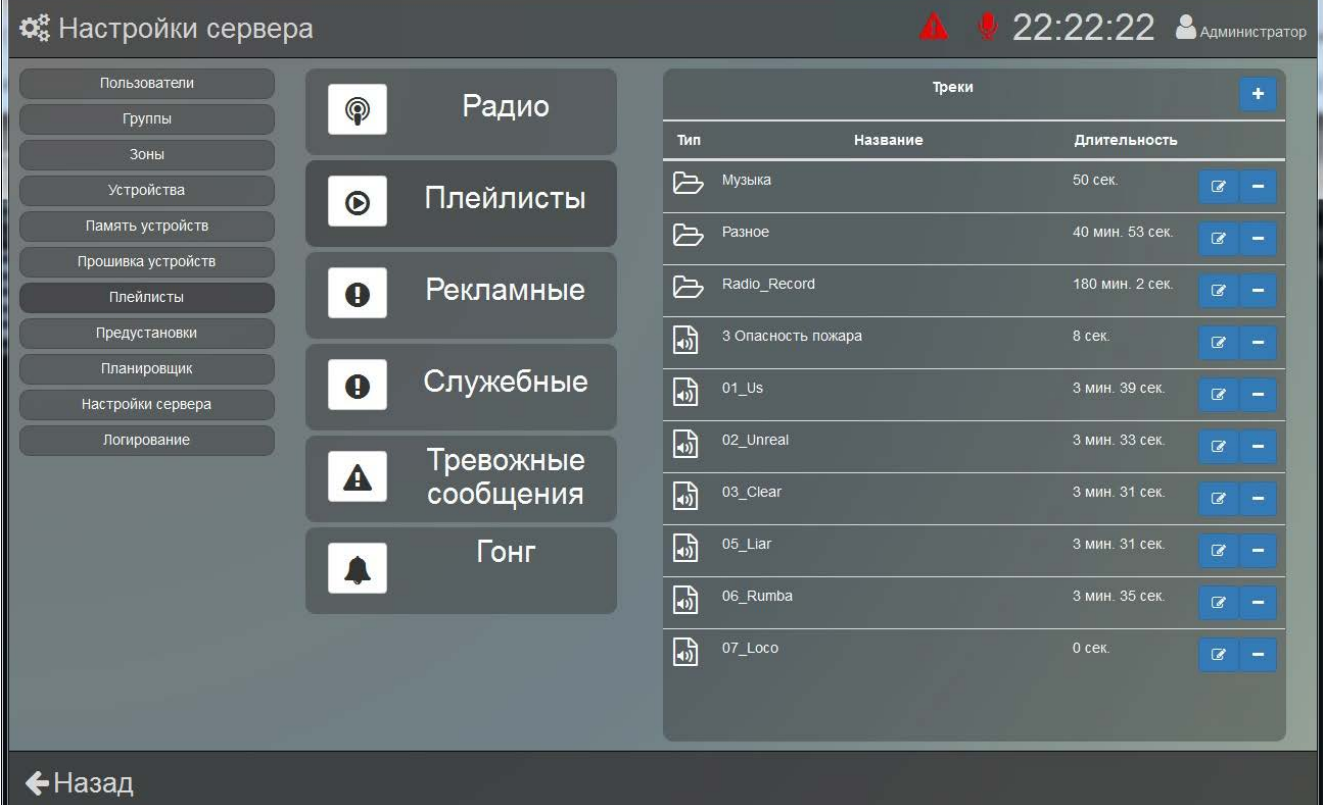

#### **Рисунок 25. Окно настройки плейлистов.**

<span id="page-35-0"></span>36 *«Аудио Сервер 2» Р.АЦДР.00492 РП Изм.0 АЦДР.5105-19 от 31.01.2019* [http://bolid.ru](http://bolid.ru/)

Правее показан список треков и плейлистов, при этом плейлист имеет иконку  $\Box$ , а трек – иконку **.** Если нажать на какой-либо плейлист, будут показаны входящие в него треки. Вернуться в основной список можно, нажав на строчку **«..»**. Такое поведение одинаково для всех разделов.

Чтобы добавить трек или плейлист, нажмите кнопку + над списком треков. В появившемся окне выберите переключателем вверху **«Плейлист»** или **«Трек»** ([Рисунок](#page-36-1) 26).

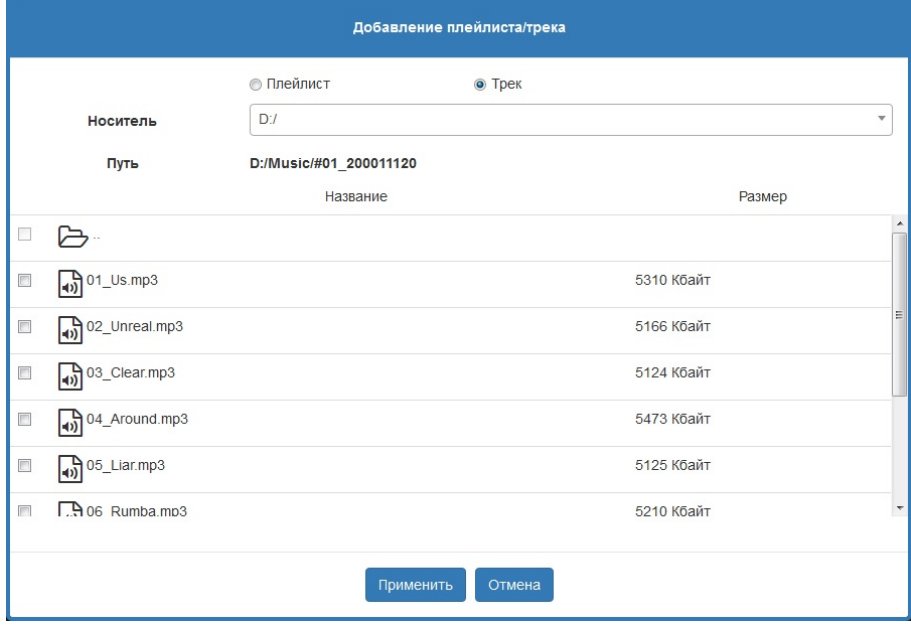

**Рисунок 26. Окно добавления трека.**

<span id="page-36-1"></span>Для плейлиста впишите желаемое название, а для трека выберите из списка один или несколько файлов и нажмите кнопку **«Применить»**. Чтобы выбрать несколько файлов, поставьте галочки слева от названия нужных. Файлы начнут передаваться на сервер и появится окошко, где отображается процесс передачи. При загрузке большого количества файлов эта операция может занять значительное время. После передачи на сервер новая запись должна появиться в списке треков в нижней строке.

Поддерживается формат записи MP3, соответственно расширение файлов должно быть .mp3. Если добавленная композиция не воспроизводится, это означает, что ее формат записи не поддерживается, либо файл поврежден.

#### <span id="page-36-0"></span>**НАСТРОЙКИ ПРЕДУСТАНОВОК**

Здесь можно создать произвольно настроенную конфигурацию воспроизведения. Например, настроить запуск определенного трека для конкретного модуля или зоны. Эти предустановки позволят в дальнейшем запускать воспроизведение одним нажатием, не тратя каждый раз время на выбор трека, модуля и зоны.

В окне программы список предустановок показан в средней части, а правее отображаются настройки и параметры выбранной предустановки ([Рисунок](#page-37-0) 27).

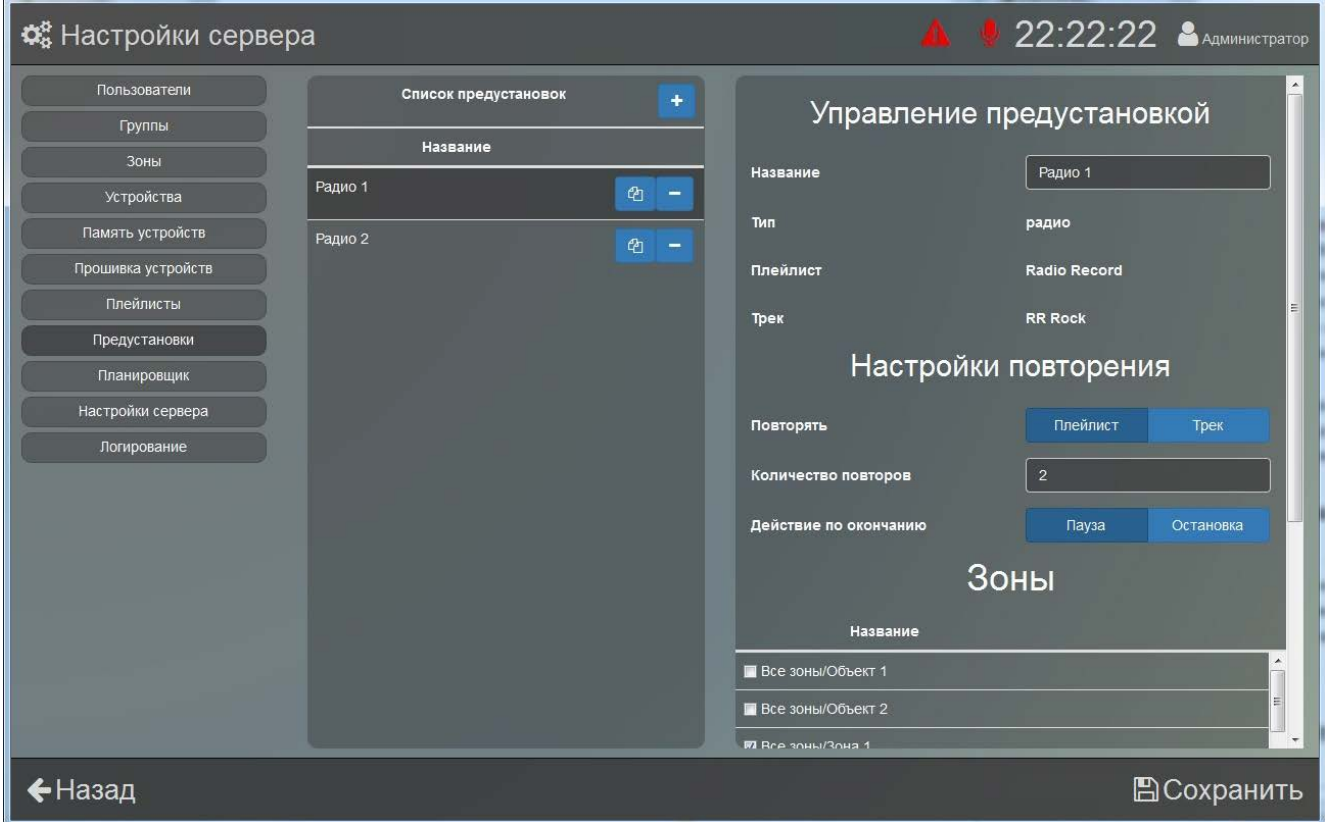

**Рисунок 27. Настройки предустановок.**

<span id="page-37-0"></span>Чтобы добавить новую запись, нажмите кнопку + вверху списка предустановок. Появится окно, в котором устанавливаются параметры новой предустановки ([Рисунок](#page-37-1) 28).

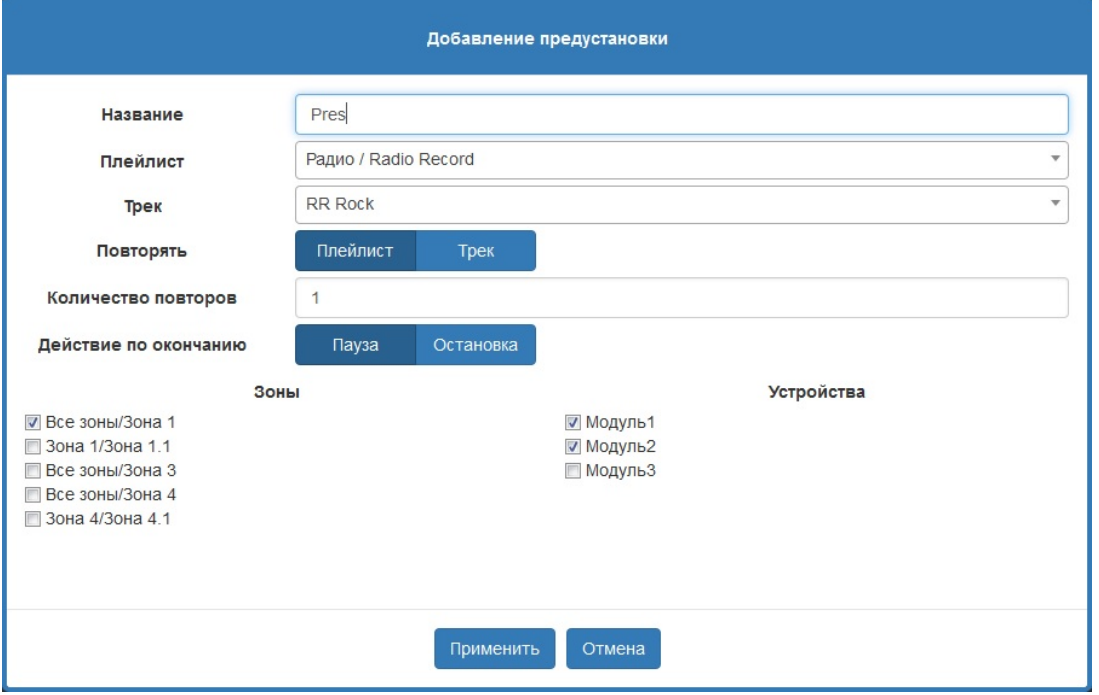

<span id="page-37-1"></span>**Рисунок 28. Добавление предустановки.**

Здесь введите ее название, выберите плейлист, а затем трек из этого плейлиста. С выбранного трека будет начинаться воспроизведение плейлиста.

Далее настраивается тип воспроизведения (плейлист целиком или только выбранный трек) и количество повторений. В строке **«Количество повторов»** число, отличное от нуля, задает количество воспроизведений предустановки, а «0» - бесконечное повторение.

В строке **«Действие по окончанию»** выбор **«Пауза»** означает, что после завершения предустановка будет остановлена и останется в списке текущих воспроизведений в разделе «Воспроизведения». Позже ее можно будет перезапустить из этого же раздела. Вариант **«Остановка»** означает, что предустановка будет остановлена и исчезнет из списка текущих воспроизведений.

Модули и зоны, для которых должна быть создана предустановка, выбираются в списках **«Зоны»** и **«Устройства»** - установите галочки возле нужных пунктов.

Когда все параметры заданы, нажмите кнопку **«Применить»**. Позже выбор зон и модулей, а также установки повторения можно изменить в настройках предустановки (блок «Управление предустановкой», [Рисунок](#page-37-0) 27). Чтобы скопировать ранее созданную предустановку, нажмите кнопку <sup>в</sup> в списке предустановок. Появится окошко, в котором нужно ввести название новой предустановки - оно не должно совпадать с названиями ранее созданных предустановок. Затем нажмите кнопку **«Применить»**.

#### <span id="page-38-0"></span>**НАСТРОЙКИ ПЛАНИРОВЩИКА**

В планировщике создаются задания, которые должны выполняться по расписанию однократно или в определенные дни. Таким образом, можно автоматизировать воспроизведение для каких-либо регулярных событий. Созданное задание можно выключить – тогда никаких действий по нему происходить не будет, но оно останется в списке и, при необходимости, его можно будет включить позже.

В списке заданий в средней части окна приведен список созданных заданий ([Рисунок](#page-39-0) 29). В секции «Управление заданием» показаны настройки для выбранного в списке задания. Здесь можно изменить название, регулярность повторения и даты активности для задания, а также выбрать модули и зоны, на которые оно распространяется. В строке «Состояние» выбирается текущий статус задания - здесь его можно включить или выключить. Для сохранения изменений нажмите кнопку **«Сохранить»** в правом нижнем углу.

Для добавления нового задания нажмите кнопку **+** вверху списка. В появившемся окне ([Рисунок](#page-39-1) 30) установите необходимые параметры для новой записи. При необходимости в дальнейшем большинство из них можно будет изменить, только источник воспроизведения (поля «Плейлист» и «Трек») задается один раз при создании задания.

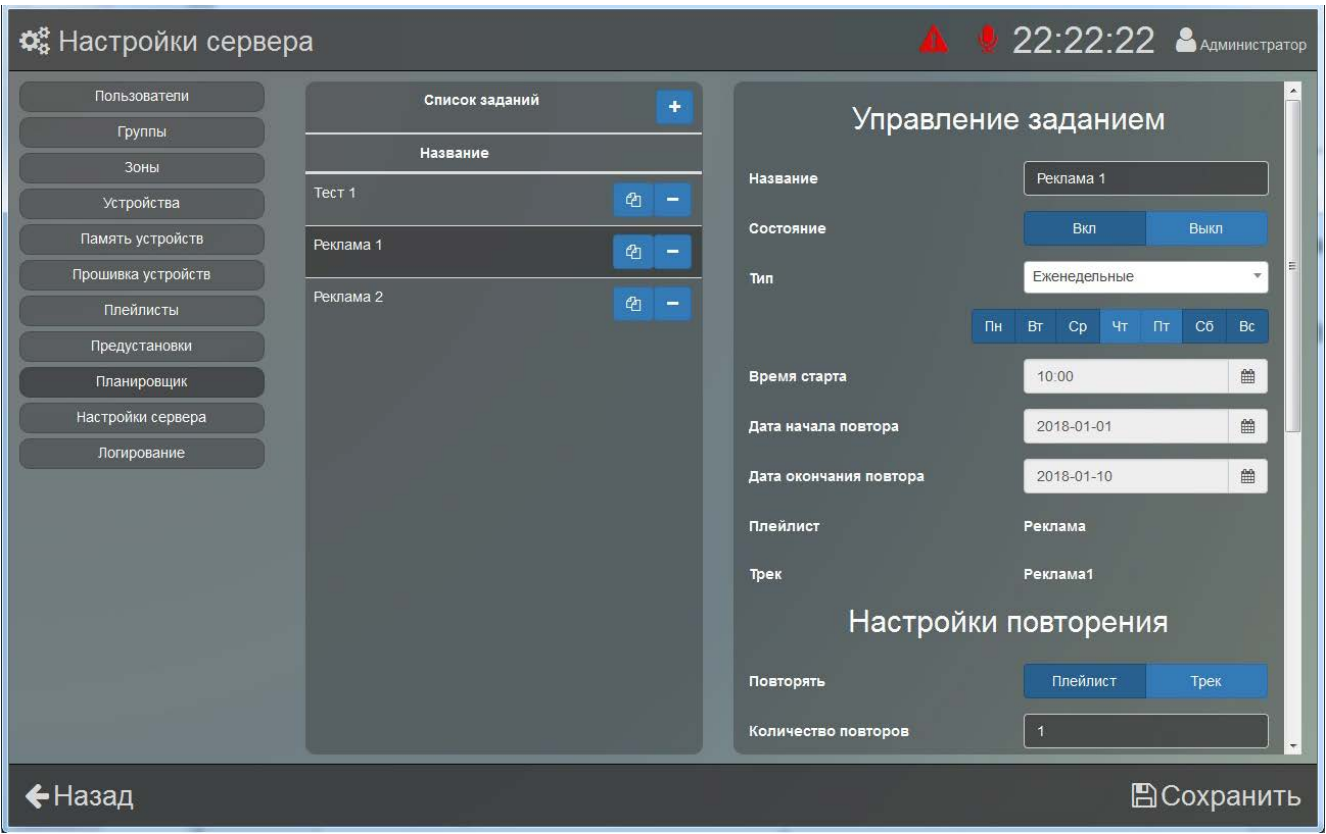

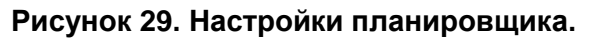

<span id="page-39-0"></span>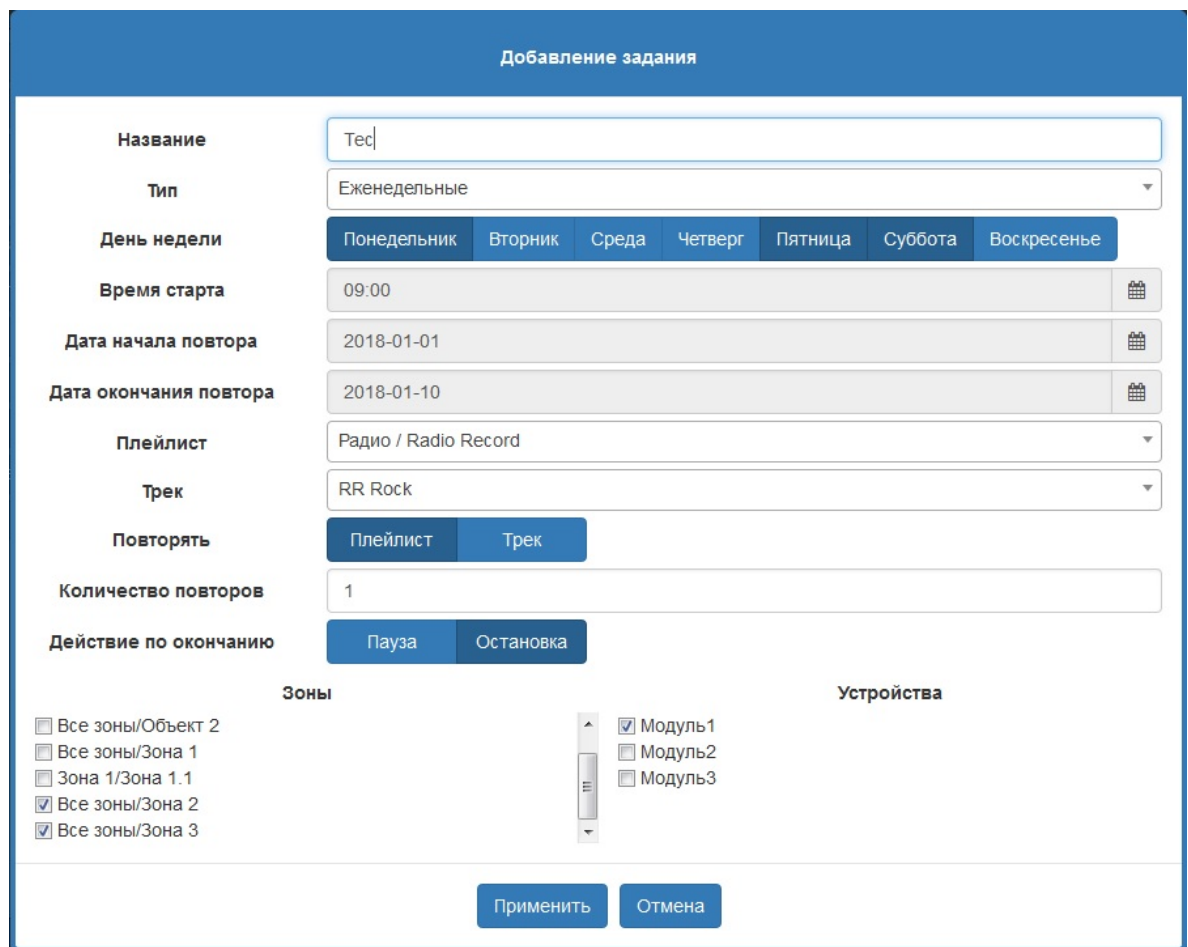

<span id="page-39-1"></span>**Рисунок 30. Окно добавления задания.**

Задание может запускаться либо один раз, либо регулярно. В первом случае выберите тип **«Одноразовые»**, во втором – **«Ежедневные»**, **«Еженедельные»** и т.д. При выборе **«Еженедельные»** под полем **«Тип»** появится строка дней недели, где можно указать, по каким дням должно включаться задание.

Время начала задания указывается в строке **«Время старта»**. Чтобы изменить время, нажмите кнопку . Во всплывающем окошке измените время стрелками **«˄»** и **«˅»** или нажмите на число и выберите значение из списка.

В пункте **«Дата начала повтора»** выбирается дата старта задания. Пункт **«Дата окончания повтора»** задает дату завершения задания, этот пункт появляется только при выборе периодического типа задания. Если не установлена дата окончания, то задание будет выполняться, пока не будет остановлено вручную или не запустится какое-либо другое задание для данного модуля. Для изменения даты нажмите  $\Box$  и в появившемся календаре выберите дату. Чтобы сделать задание бесконечным, удалите дату в пункте **«Дата окончания повтора»** - нажмите  $\boxed{\mathbf{m}}$  в этом пункте, а затем кнопку  $\overline{\mathbf{m}}$  под раскрывшимся календарем [\(Рисунок](#page-40-0) 31).

| Дата начала повтора                                                                   |      |    | 2018-01-01     |                      |                |       |                |                |                                     | 曾                        |
|---------------------------------------------------------------------------------------|------|----|----------------|----------------------|----------------|-------|----------------|----------------|-------------------------------------|--------------------------|
| Дата окончания повтора                                                                |      |    | 2018-01-10     |                      |                |       |                |                |                                     | 雦                        |
| Плейлист                                                                              |      | ∢  |                | <b>ЯНВАРЬ 2018</b>   |                |       |                | $\rightarrow$  |                                     | $\overline{\phantom{a}}$ |
| Трек                                                                                  |      |    |                | пн вт ср чт пт сб вс |                |       |                |                |                                     | $\overline{\mathbf{v}}$  |
| Повторять                                                                             |      |    | $\overline{2}$ | 3                    | $\overline{4}$ | -5    | 6              | $\overline{7}$ |                                     |                          |
|                                                                                       |      | 8  | 9              |                      |                |       | 10 11 12 13 14 |                |                                     |                          |
| Количество повторов                                                                   |      | 15 |                | 16 17 18 19 20 21    |                |       |                |                |                                     |                          |
| Действие по окончанию                                                                 |      |    |                | 22 23 24 25 26 27 28 |                |       |                |                |                                     |                          |
|                                                                                       | Зонь | 29 |                | 30 31 1 2 3          |                |       |                | $\Delta$       | Устройства                          |                          |
| <b>Все зоны/Объект 2</b><br>■ Все зоны/Зона 1<br>■ Зона 1/3она 1.1<br>Все зоны/Зона 2 |      | 5  | 6              |                      |                | 7 8 9 | 10 11          |                | ■ Модуль1<br>■ Модуль2<br>■ Модуль3 |                          |

**Рисунок 31. Выбор даты окончания задания.**

<span id="page-40-0"></span>В полях **«Плейлист»** и **«Трек»** выбирается источник сигнала.

Далее настраивается тип воспроизведения (плейлист целиком или только выбранный трек) и количество повторений. В строке «Количество повторов» число, отличное от нуля, задает количество воспроизведений задания, а «0» - бесконечное повторение.

В строке «Действие по окончанию» выбор **«Пауза»** означает, что после завершения задание будет остановлено и останется в списке текущих воспроизведений в разделе «Воспроизведения». Позже его можно будет перезапустить из этого же раздела. Вариант

**«Остановка»** означает, что задание будет остановлено и исчезнет из списка текущих воспроизведений.

Ниже нужно отметить те зоны или модули, на которые задание должно распространяться.

Когда все параметры заданы, нажмите кнопку **«Применить»**. Новое задание появится в списке и будет включено. Активные задания (у которых состояние «Вкл») будут отображаться на странице планировщика.

Можно создать копию задания, чтобы, например, изменить некоторые параметры, не создавая все задание заново. Для этого нажмите кнопку  $\frac{a}{b}$  в списке заданий [\(Рисунок](#page-39-0) 29). Появится окошко, в котором нужно ввести название нового задания - оно не должно совпадать с названиями других уже имеющихся заданий. Затем нажмите кнопку **«Применить»**.

#### <span id="page-41-0"></span>**НАСТРОЙКИ СЕРВЕРА**

В этом разделе показана справочная информация о версиях используемого ПО и настройки для работы сервера с подключенными модулями ([Рисунок](#page-41-1) 32).

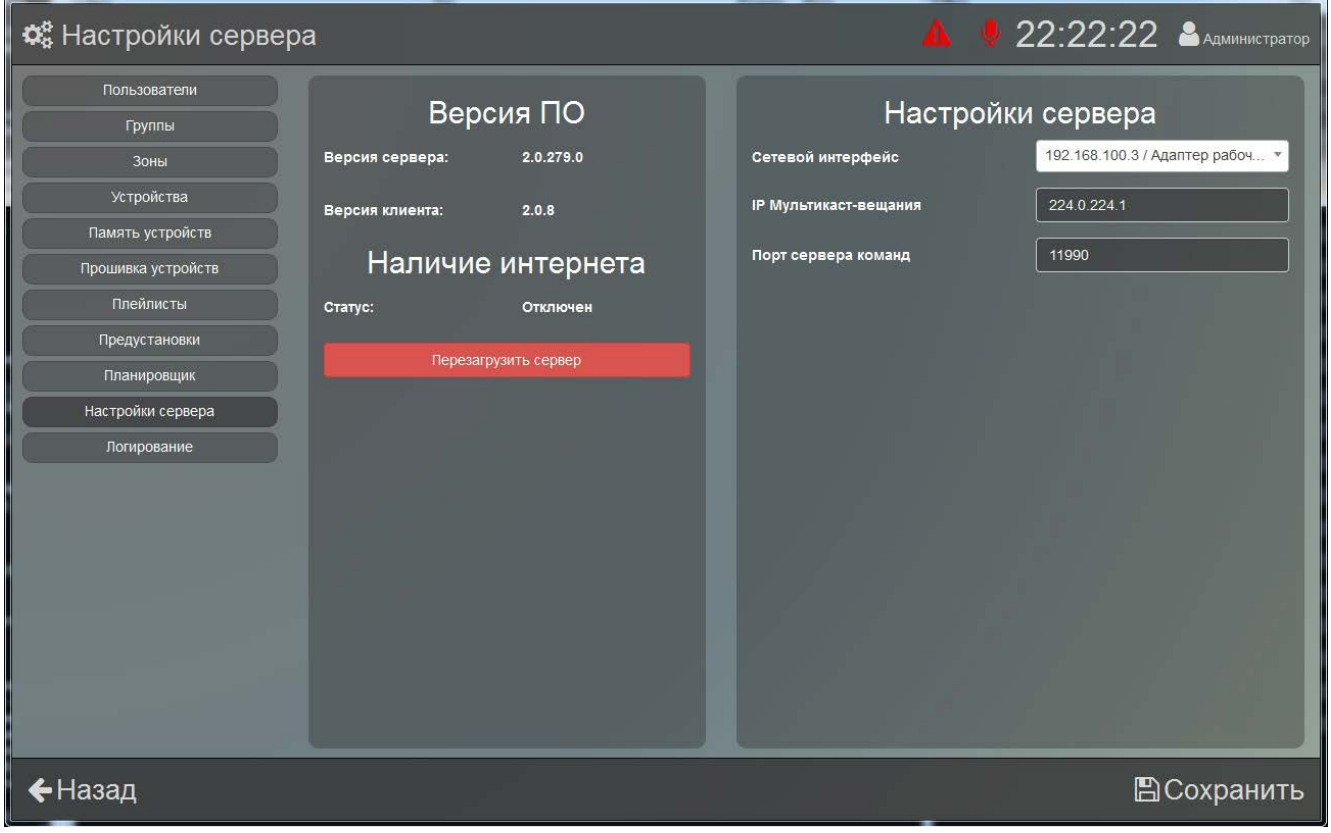

**Рисунок 32. Настройки сервера.**

<span id="page-41-1"></span>Установленные версии клиента и сервера показаны в центральной части окна.

Кнопка **«Перезагрузить сервер»** позволяет перезапустить сервер для применения настроек или в случае его некорректной работы.

В правой части задаются сетевые настройки сервера. Здесь необходимо определить сетевой интерфейс, с которым будет работать ПО - выберите нужный в раскрывающемся списке **«Сетевой интерфейс»**.

В поле «**IP мультикаст-вещания»** указывается IP-адрес, с которого модули будут получать трансляцию.

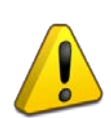

**IP мультикаст-вещания – виртуальный адрес, который используется для передачи одинаковой информации на несколько модулей. Он не имеет отношения к IP адресу модуля или компьютера. Без необходимости менять эти настройки не рекомендуется – это может привести к некорректной работе.**

**«Порт сервера команд»** определяет номер порта, через который осуществляется обмен командами и информацией между ПО «Аудио Сервер 2» и подключенными модулями.

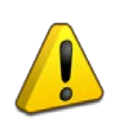

**Если на ПК установлен и включен антивирус или фаервол, то для корректной работы необходимо в настройках антивируса/фаервола разрешить программе сетевую активность.**

#### <span id="page-42-0"></span>**НАСТРОЙКИ ЛОГИРОВАНИЯ СЕРВЕРА**

Здесь настраивается количество записей событий, возникающих при работе сервера ([Рисунок](#page-43-0) 33). При нормальном уровне логирования в лог-файл записываются действия пользователя и некоторые события, касающиеся работы с модулями.

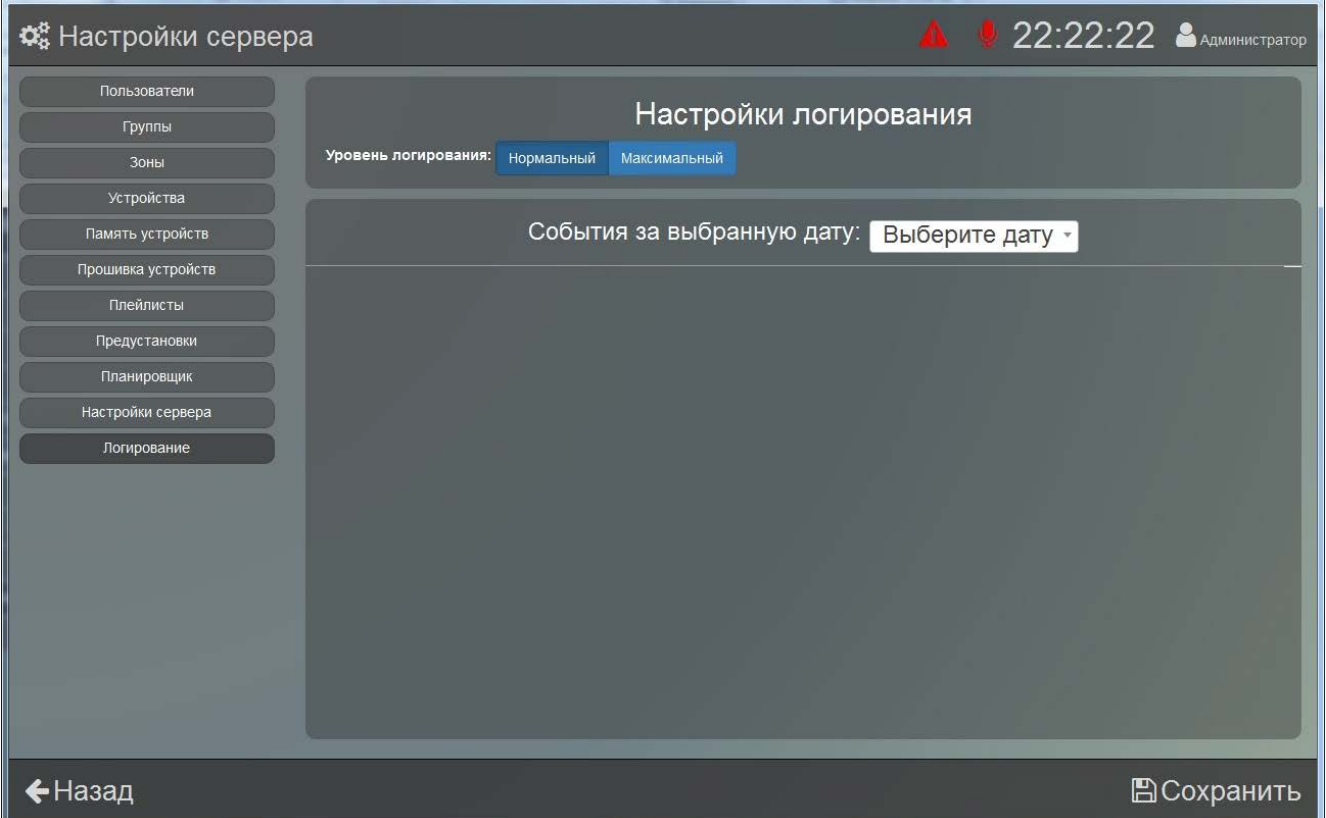

**Рисунок 33. Настройки логирования для сервера.**

<span id="page-43-0"></span>При максимальном уровне логирования записываются все события и действия, происходящие на сервере, некоторые дополнительные параметры и служебная информация. При этом размер лог-файла сильно увеличивается, и при постоянно включенном максимальном уровне свободное место на жестком диске ПК может быть быстро исчерпано. Максимальный уровень логирования рекомендуется включать при обнаружении ошибок в работе ПО для последующего обращения в техническую поддержку, в остальных случаях желательно установить нормальный уровень.

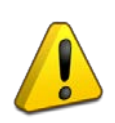

**Крайне не рекомендуется включать максимальный уровень логирования без особой необходимости! Его следует включить для обращения в техподдержку при обнаружении ошибок и неисправностей.**

Записанные в лог-файл события можно просмотреть в окне клиента. Для этого в раскрывающемся списке **«События за выбранную дату»** нужно выбрать какой-либо день. Ниже в виде списка будут показаны все зарегистрированные за этот день события. При большом размере обработка и отображение файла занимает значительное время, поэтому лог-файлы размеров более 5Мб в клиенте отображаться не будут. Их можно посмотреть на сервере какой-либо сторонней программой для просмотра текстовых файлов. Файлы подобного размера обычно создаются при максимальном уровне логирования.

<span id="page-44-0"></span>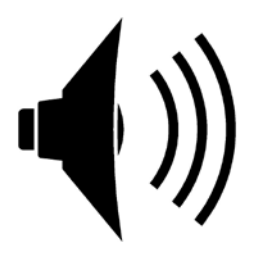

#### <span id="page-45-0"></span>**ПРИОРИТЕТЫ ТРАНСЛЯЦИИ**

В программе предусмотрено воспроизведение из разных источников звукового сигнала: из интернета, с микрофона, файлов на компьютере, из памяти самого модуля. Эти источники имеют разный приоритет. Если с сервера запускается трансляция с таким же или более высоким приоритетом, то она замещает собой текущее воспроизведение. После ее окончания замещенное воспроизведение (с более низким приоритетом) автоматически не восстанавливается – его необходимо будет перезапустить вручную. Задания, созданные в планировщике, выполняются таким же образом с учетом системы приоритетов.

Наивысший приоритет имеет экстренное оповещение с микрофона, второе по значимости – тревожные сообщения (подробнее описано в разделах «Тревожное вещание» и «Тревожные сообщения» соответственно). При запуске этих трансляциях отключатся любое другое воспроизведение.

Остальные источники распределены в следующем порядке от более высокого приоритета к низкому:

- вещание с микрофона;
- служебные сообщения;
- рекламные сообщения;
- плейлисты;
- радио.

Приоритеты воспроизведения заданы на сервере и не могут меняться - у пользователя нет возможности их настраивать.

Чтобы запустить новую трансляцию в разделах «Воспроизведения», «Предустановки» и «Тревожное вещание», предварительно нужно создать списки воспроизведения для различных источников (подробнее создание и редактирование списков рассмотрено в разделе «Настройки сервера» данного руководства).

На сервере одновременно может быть запущено до десяти различных трансляций (аудиопотоков). Все потоки могут независимо запускаться и останавливаться, иметь разные источники воспроизведения и настройки.

#### <span id="page-46-0"></span>**РАЗДЕЛ «ВОСПРОИЗВЕДЕНИЯ»**

Этот раздел предназначен для запуска музыки, радио, сообщений на различных устройствах в произвольном порядке и отображения уже запущенных трансляций. Для перехода в него нажмите кнопку **•** в верхней строке. Здесь в левом столбце показаны текущие воспроизведения [\(Рисунок 34\)](#page-46-1). Если нажать на любое из них, в средней части окна отобразятся устройства, на которые распространяется данная трансляция. Справа показан список проигрываемых файлов или сообщений. Если ни одно воспроизведение не запущено, окно будет пустым.

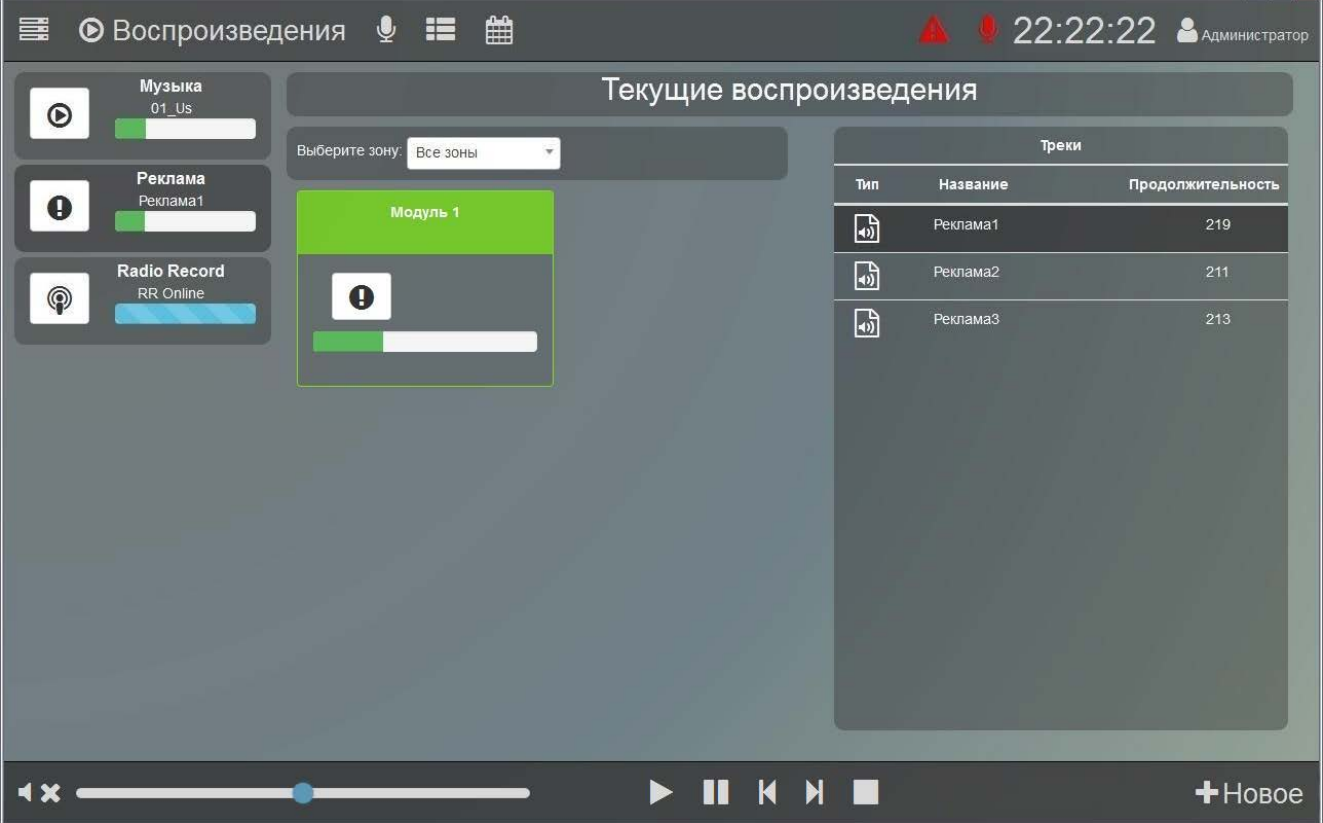

**Рисунок 34. Раздел «Воспроизведение».**

<span id="page-46-1"></span>В нижней строке находятся кнопки управления и регулятор громкости. Чтобы приостановить выбранное воспроизведение, нажмите кнопку  $\Box$ , чтобы вновь запустить, нажмите  $\blacktriangleright$ . Для перехода к следующей композиции нажмите  $\blacktriangleright$ , к предыдущей -  $\blacktriangleleft$ . Чтобы остановить воспроизведение, нажмите  $\Box$  - при этом оно исчезнет из списка запущенных. На регуляторе громкости движение ползунка вправо увеличивает громкость, влево - уменьшает. Кнопка <sup>1</sup> Х отключает звук.

Для добавления нового воспроизведения нажмите кнопку **«Новое»**. Теперь можно будет выбрать раздел воспроизведения (кнопки слева), модули, на которых оно должно быть

запущено, и композицию или плейлист, а также настроить количество и тип повторений ([Рисунок](#page-47-0) 35).

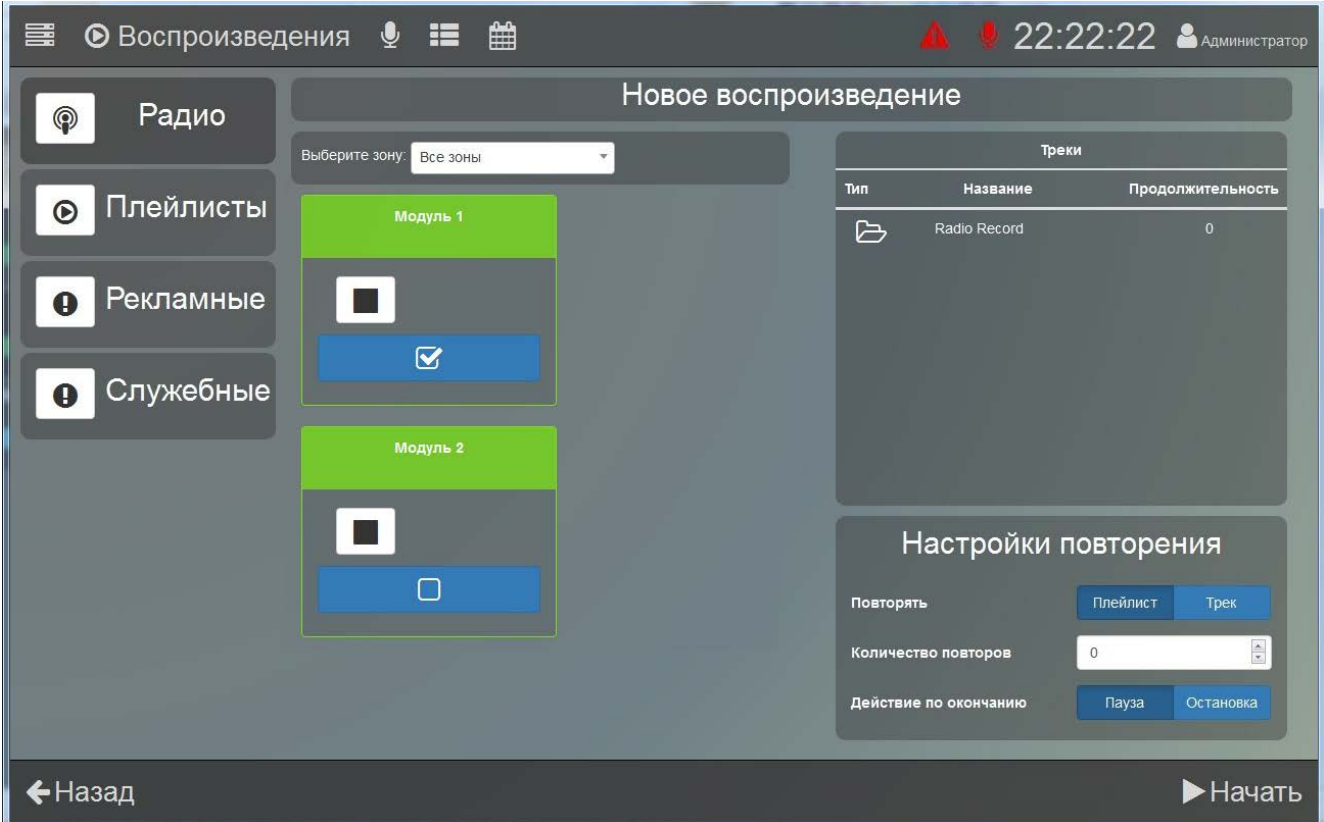

**Рисунок 35. Добавление нового воспроизведения.**

<span id="page-47-0"></span>Во всех разделах действия выполняются одинаково. Сначала выберите нужные устройства, нажав синюю кнопку  $\Box$  на изображении модуля – в белом квадрате на кнопке появится галочка. Чтобы выбрать модули в какой-то одной зоне, ее название нужно выбрать в раскрывающемся списке выше. Если отметить какие-либо устройства, а затем перейти в другую зону, то текущий выбор сохранится. Это позволяет произвольно выбрать несколько устройств в разных зонах.

Затем в списке треков выберите плейлист или композицию, тип воспроизведения (плейлист целиком или только выбранный трек) и количество повторений. В строке **«Количество повторов»** число, отличное от нуля, задает количество воспроизведений, а «0» бесконечное повторение.

В строке **«Действие по окончанию»** выбор **«Пауза»** означает, что после завершения воспроизведение будет поставлено на паузу и останется в списке текущих воспроизведений. Позже его можно будет перезапустить из этого же раздела. Вариант **«Остановка»** означает, что воспроизведение будет полностью остановлено и исчезнет из списка текущих.

Для старта воспроизведения нажмите **«Начать»** в правом нижнем углу. Вернуться в предыдущий раздел можно кнопкой **«Назад»**. При успешном создании в столбце слева появится новое воспроизведение.

#### <span id="page-48-0"></span>**РАЗДЕЛ «ВЕЩАНИЕ»**

ПО «Аудио Сервер 2» позволяет воспроизводить сигнал, поступающий непосредственно с микрофона. Микрофон должен быть подключен к компьютеру и выбран в настройках клиента в разделе «Звуковые устройства» (подраздел «Настройка клиента» данного руководства). Оповещение через микрофон можно выполнить в разделе «Вещание» ([Рисунок 36](#page-48-1)), перейти в него можно, нажав кнопку  $\Psi$  в верхней строке.

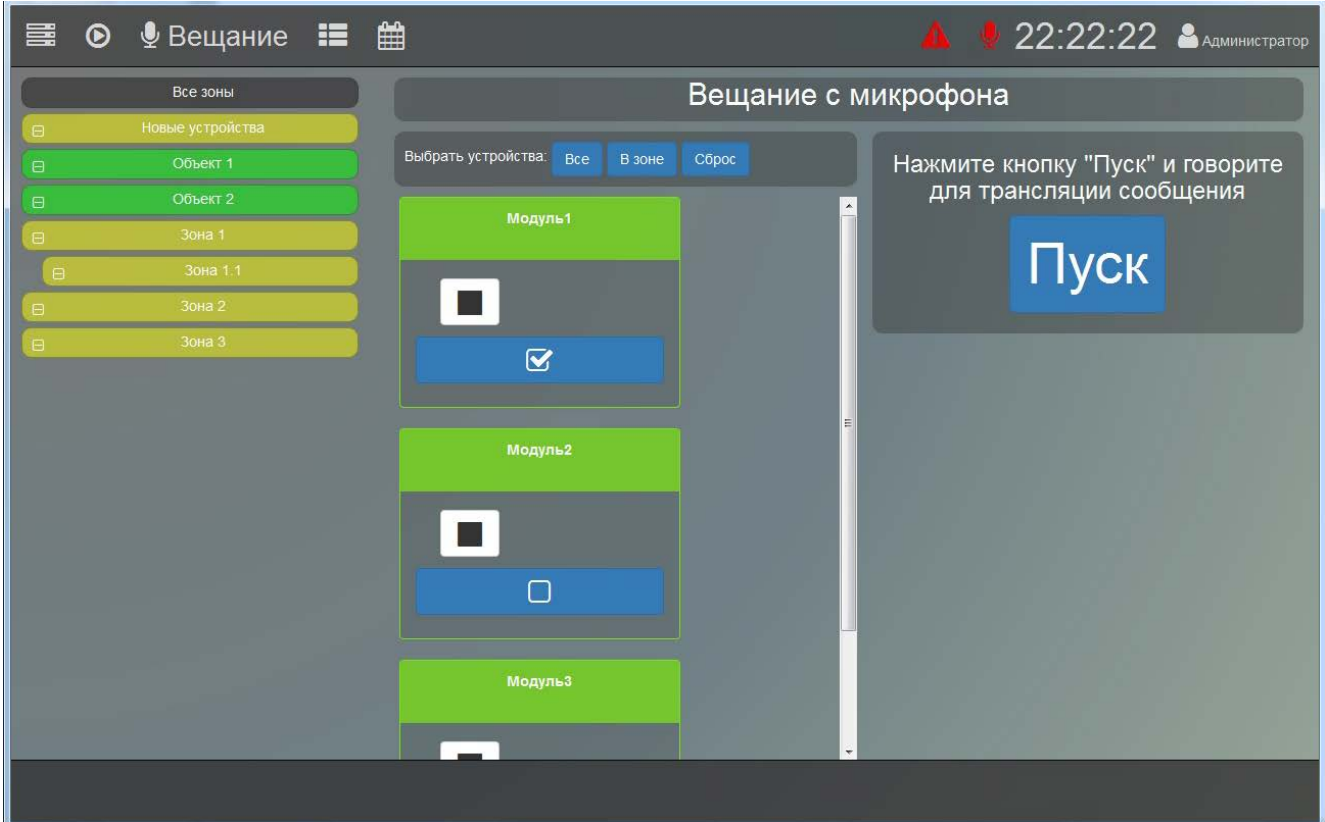

**Рисунок 36. Раздел «Вещание».**

<span id="page-48-1"></span>Чтобы организовать трансляцию через микрофон, сначала выберите нужные устройства, нажав синюю кнопку  $\Box$  на изображении модуля – в белом квадрате на кнопке появится галочка. Если требуется выбрать модули в какой-то одной зоне, нажмите на нужную кнопку в списке зон слева. Если отметить устройства, а затем перейти в другую зону, то текущий выбор сохранится. Это позволит произвольно выбрать несколько устройств в разных зонах.

Для ускорения процесса можно воспользоваться кнопками над списком устройств. Кнопкой **«В зоне»** отмечаются все модули, входящие в выбранную зону (в списке слева). Кнопка **«Все»** позволяет отметить все модули во всех зонах независимо от того, отображаются они или нет. Кнопка **«Сброс»** снимает все отметки – не будет выбран ни один модуль.

Чтобы перейти к запуску воспроизведения сигнала с микрофона, нажмите кнопку **«Пуск»**. При этом появится всплывающее окошко, в котором для запуска трансляции нажмите **«Старт»**. Проговорите в микрофон сообщение и по окончании нажмите **«Остановить»**. Во время трансляции другие функции ПО будут недоступны до ее окончания.

#### <span id="page-49-0"></span>**РАЗДЕЛ «ПРЕДУСТАНОВКИ»**

В этом разделе собраны созданные заранее заготовки воспроизведения (подробнее в разделе «Настройки предустановок» меню «Настройки сервера»). Для перехода в раздел нажмите кнопку в верхней строке.

Кнопками слева можно выбрать раздел – правее будут показаны предустановки только для этого раздела. Кнопка **«Все»** отображает предустановки из всех разделов общим списком ([Рисунок](#page-49-1) 37).

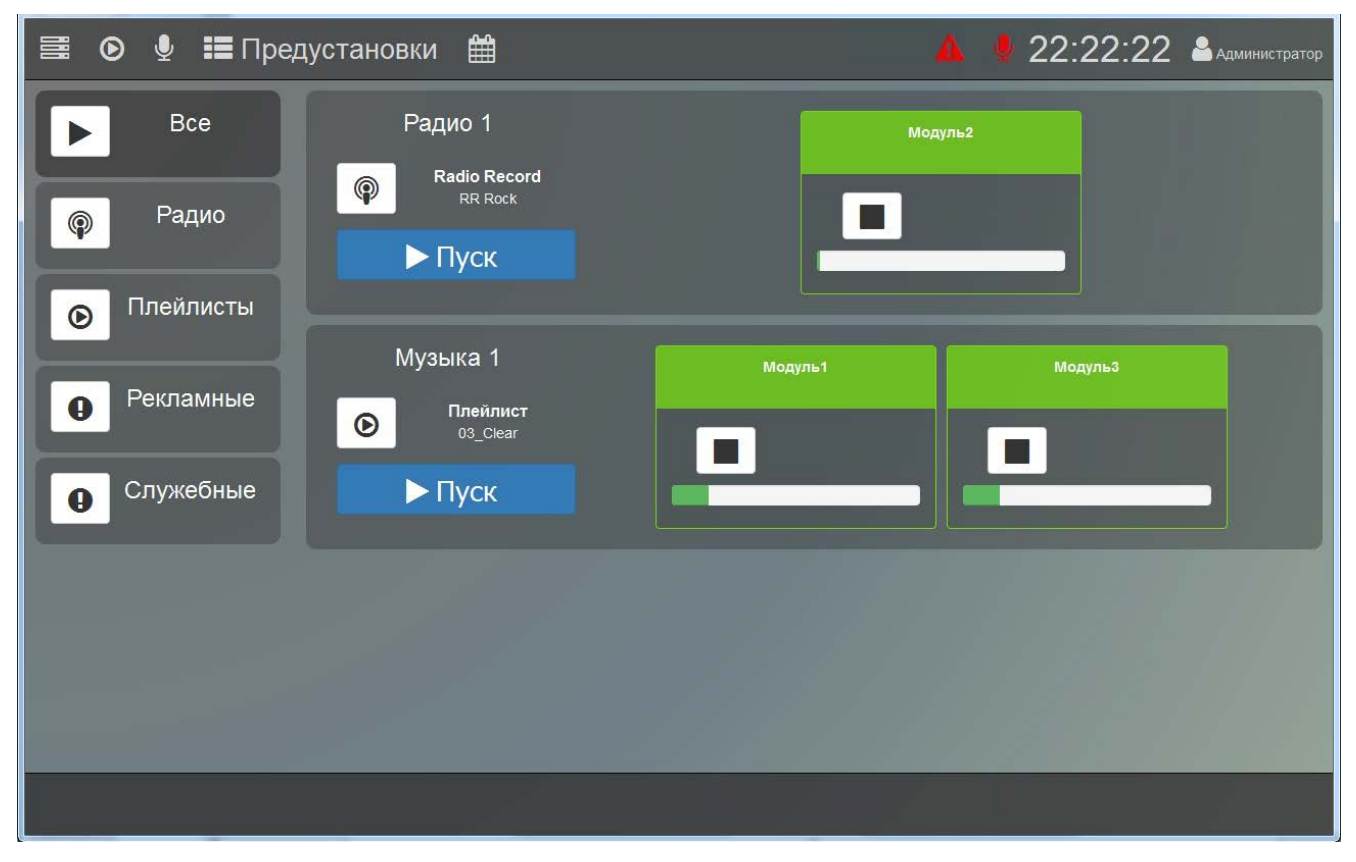

<span id="page-49-1"></span>**Рисунок 37. Раздел «Предустановки».**

Справа для каждой предустановки показаны тип воспроизведения (в виде иконки), название плейлиста и трека, а также модули, на которые она распространяется.

Чтобы запустить предустановку, нажмите кнопку **«Пуск»** на ней. Предустановка запустится и информация о ней появится в списке текущих воспроизведений в разделе «Воспроизведения».

#### <span id="page-50-0"></span>**РАЗДЕЛ «ТРЕВОЖНЫЕ СООБЩЕНИЯ»**

Тревожные сообщения предназначаются для информирования о чрезвычайных ситуациях, требующих немедленного реагирования. Они имеют более высокий приоритет и будут воспроизводиться в первую очередь, то есть воспроизведение каких-либо других сообщений или музыки будет отключаться во время тревожного оповещения.

Для перехода в этот раздел надо нажать кнопку **в верхней строке и затем ввести** тревожный пароль пользователя (установка пароля описана в подразделе «Учетные записи»). На странице представлен список зон и устройств, а также список сообщений правее ([Рисунок](#page-50-1)  [38\)](#page-50-1).

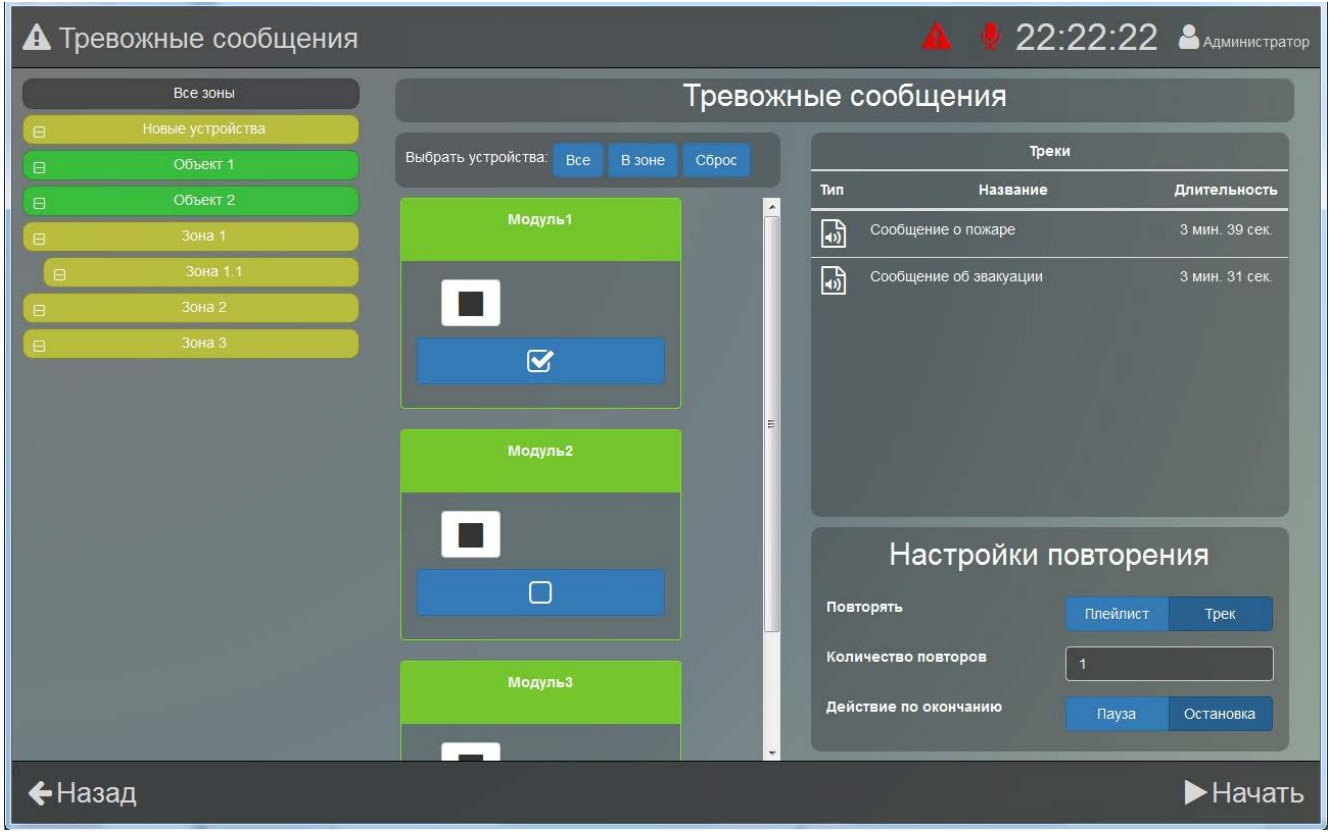

**Рисунок 38. Раздел «Тревожные сообщения».**

<span id="page-50-1"></span>Сначала выберите нужные устройства, нажав синюю кнопку **на прошлять на на** изображении модуля – в белом квадрате на кнопке появится галочка. Если требуется выбрать

модули в какой-то одной зоне, нажмите на нужную кнопку в списке зон слева. Если выбрать устройства, а затем перейти в другую зону, то текущий выбор сохранится. Это позволит произвольно выбрать несколько устройств в разных зонах.

Для ускорения процесса можно воспользоваться кнопками над списком устройств. Кнопкой **«В зоне»** отмечаются все модули, входящие в выбранную зону (в списке слева). Кнопка **«Все»** позволяет отметить все модули во всех зонах независимо от того, отображаются они или нет. Кнопка **«Сброс»** снимает все отметки – не будет выбран ни один модуль.

Затем в списке треков выберите нужное сообщение и нажмите кнопку **«Начать»** в правом нижнем углу для начала воспроизведения. Вернуться на главную страницу можно кнопкой **«Назад»**.

#### <span id="page-51-0"></span>**РАЗДЕЛ «ТРЕВОЖНОЕ ВЕЩАНИЕ»**

Когда требуется срочное оповещение, это можно сделать при помощи микрофона. Микрофон должен быть подключен к компьютеру и выбран в настройках, аналогично простому вещанию. Чтобы перейти к разделу «тревожное вещание», нажмите кнопку **в верхней** строке. Для доступа потребуется ввести тревожный пароль пользователя.

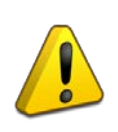

**Функция экстренного оповещения имеет наивысший приоритет, любые другие транслируемые сообщения или музыка будут остановлены. Для доступа к функциям экстренного оповещения необходимо ввести пароль.**

Вид окна программы аналогичен разделу «Вещание» за исключением кнопки **«Гонг»** ([Рисунок 36](#page-48-1)).

Чтобы организовать трансляцию, выберите нужные устройства, нажав синюю кнопку

 $\Box$ на изображении модуля – в белом квадрате на кнопке появится галочка. Если требуется выбрать модули в какой-то одной зоне, нажмите на нужную кнопку в списке зон слева. Если отметить устройства, а затем перейти в другую зону, то текущий выбор сохранится. Это позволит произвольно выбрать несколько устройств в разных зонах.

Для ускорения процесса можно воспользоваться кнопками над списком устройств. Кнопкой **«В зоне»** отмечаются все модули, входящие в выбранную зону (в списке слева). Кнопка **«Все»** позволяет отметить все модули во всех зонах независимо от того, отображаются они или нет. Кнопка **«Сброс»** снимает все отметки – не будет выбран ни один модуль.

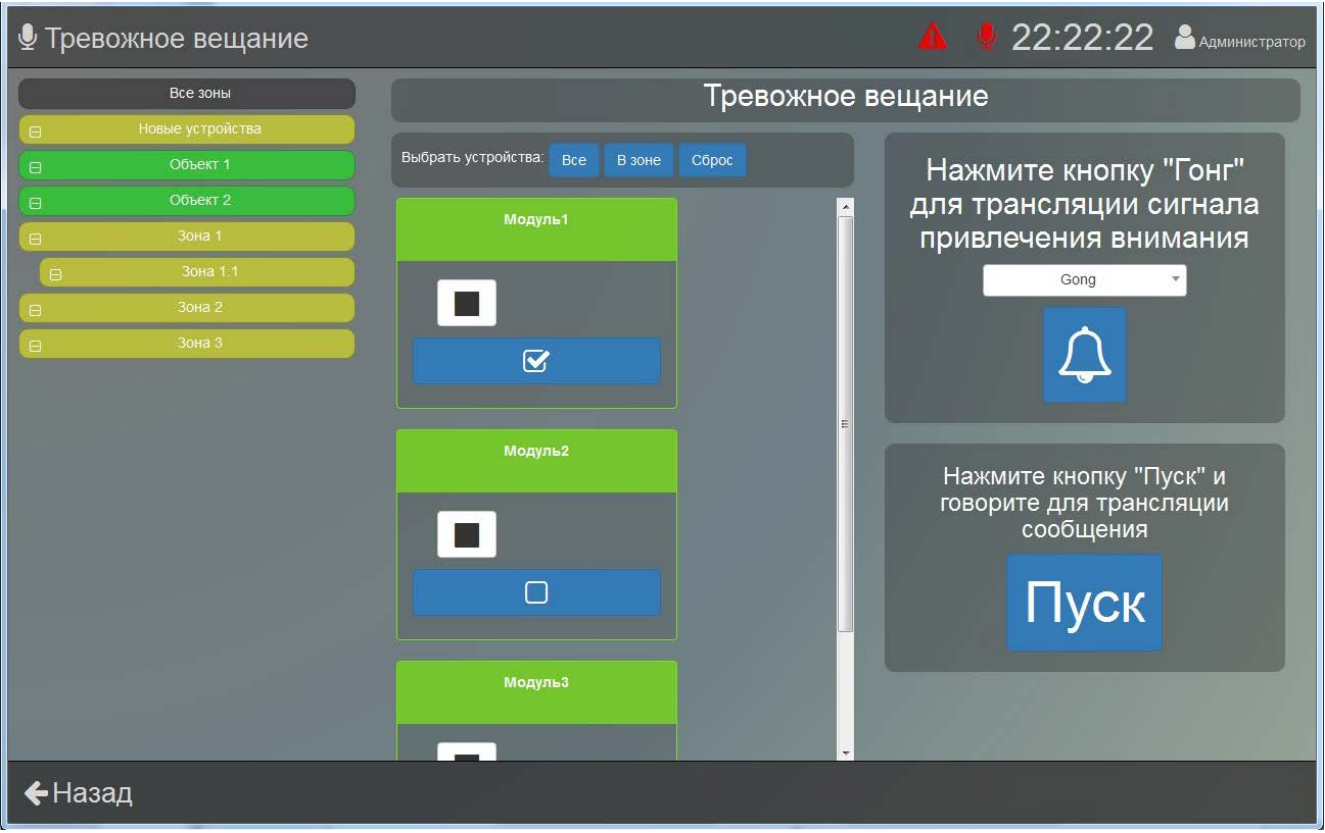

**Рисунок 39. Раздел «Тревожное вещание».**

Для привлечения внимания к сообщению выберите фрагмент в раскрывающемся списке над кнопкой **»**, а затем нажмите эту кнопку. Вместо нее появится кнопка **«Стоп»**, которой можно остановить воспроизведение гонга. Чтобы перейти к запуску воспроизведения сигнала с микрофона, нажмите кнопку **«Пуск»**. При этом появится всплывающее окошко, в котором для запуска трансляции нажмите **«Старт»**. Проговорите в микрофон сообщение и по окончании нажмите **«Остановить»**. Во время трансляции другие функции ПО будут недоступны до ее окончания. Вернуться на главную страницу можно кнопкой **«Назад»**.

#### <span id="page-52-0"></span>**РАЗДЕЛ «ПЛАНИРОВЩИК»**

Здесь показаны задания, которые созданы в разделе «Планировщик» настроек сервера и должны выполняться в заданное время в определенные дни. Для перехода в раздел нажмите кнопку **В верхней строке.** 

В левой части окна [\(Рисунок](#page-53-0) 40) приведен список модулей, для которых созданы задания, а в правой на временной шкале отображаются названия заданий и время начала выполнения. Показаны будут только активные задания (имеющие статус «Вкл.»).

Если нажать на какое-либо устройство в списке, то будут показаны задания только для него.

| <b>⊙ • НЕ А</b> Планировщик<br>〓     |                                                                       |                                     |                              |               |                              |                                                   | 22:22:22 Администратор                                   |  |  |  |  |
|--------------------------------------|-----------------------------------------------------------------------|-------------------------------------|------------------------------|---------------|------------------------------|---------------------------------------------------|----------------------------------------------------------|--|--|--|--|
|                                      | $\rightarrow$<br>∢                                                    | 1-7 янв. 2018 г.<br>Сегодня         |                              |               |                              |                                                   |                                                          |  |  |  |  |
| Все устройства<br>Модуль2<br>Модуль1 | пн 1.1<br>10:00<br>Реклама 1<br>10:00<br>Tect 1<br>15:00<br>Реклама 2 | <b>BT 2.1</b><br>10:00<br>Реклама 1 | cp 3.1<br>10:00<br>Реклама 1 | <b>4T 4.1</b> | пт 5.1<br>15:00<br>Реклама 2 | c66.1<br>10:00<br>Реклама 1<br>15:00<br>Реклама 2 | Месяц Неделя День<br><b>BC 7.1</b><br>10:00<br>Реклама 1 |  |  |  |  |
|                                      |                                                                       |                                     |                              |               |                              |                                                   | Радио/Плейлисты ■ Рекламные/Служебные                    |  |  |  |  |

**Рисунок 40. Раздел «Тревожное вещание».**

<span id="page-53-0"></span>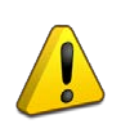

**Если какие-то задания не видны, но были до этого созданы - возможно, они имеют статус «Выключено». Если у них статус «Включено», то нажмите кнопку «Все устройства» слева над перечнем модулей.**

Вид отображения заданий можно настроить. Справа вверху кнопками **«Месяц»**, **«Неделя»**, **«День»** можно выбрать режим отображения. Каждое задание отображается в виде цветного прямоугольника, в котором в первой строке указано время начала, а во второй – название задания. Располагаются задания в течение дня в порядке времени старта. Для большей наглядности задания с разными типами воспроизведения показаны разным цветом. Внизу приведено описание, каким цветом отображается определенный тип.

Слева вверху кнопками **X и X можно перемещаться по датам, а кнопка «Сегодня»** покажет интервал с текущей датой.

#### <span id="page-54-0"></span>**ПОТОКОВОЕ ВЕЩАНИЕ БЕЗ ПО «АУДИО СЕРВЕР 2»**

Для сетевого вещания аудио-потока без использования ПО «Аудио Сервер 2» подойдет любая программа, которая поддерживает потоковое вещание и допускает установку следующих параметров:

− удаленный адрес 224.0.224.1, порт 11991;

- − контейнер MPEG-TS;
- − параметры потока аудио: MPEG Audio Layer 3, 128 kb/s, 44,1 kHz.

Рассмотрим потоковое вещание на примере программы «Медиа-проигрыватель VLC». Предварительно необходимо установить программу VLC и запустить ее. Окно программы представлено на рисунке [41.](#page-54-1)

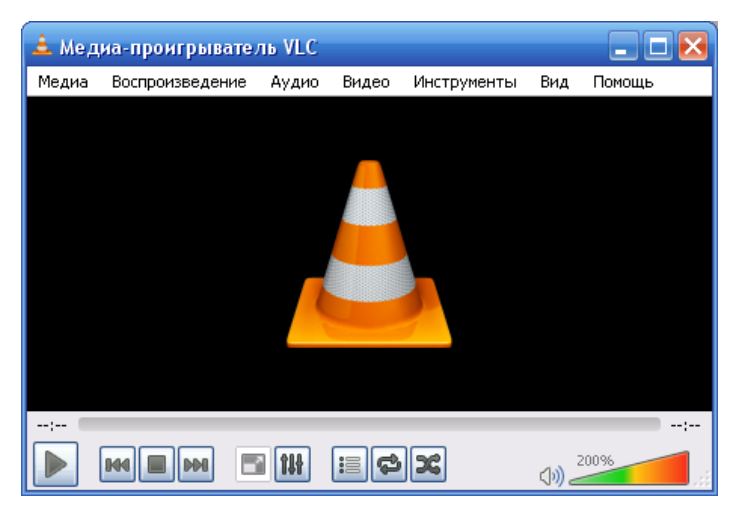

**Рисунок 41. Медиа-проигрыватель VLC**

<span id="page-54-1"></span>Для того, чтобы настроить потоковое вещание, необходимо выполнить следующие действия:

**1** Выбрать пункт меню **«Медиа»→«Передавать…»** или нажать Ctrl+S ([Рисунок](#page-54-2) 42);

|                            | <u>-</u> Медиа-проигрыватель VLC                         |       |        |              |     |        |
|----------------------------|----------------------------------------------------------|-------|--------|--------------|-----|--------|
| Медиа                      | Воспроизведение                                          | Аудио | Видео  | Инструменты  | Вид | Помощь |
|                            | Открыть файл…                                            |       | Ctrl+0 |              |     |        |
|                            | Открыть папку                                            |       | Ctrl+F |              |     |        |
|                            | Открыть диск                                             |       | Ctrl+D |              |     |        |
|                            | Открыть URL                                              |       | Ctrl+N |              |     |        |
| Открыть устройство захвата |                                                          |       | Ctrl+C |              |     |        |
| Открыть источник           |                                                          |       |        | Ctrl+Shift+O |     |        |
|                            | Открыть адрес из буфера обмена.<br>Открыть из последнего |       | Ctrl+V |              |     |        |
|                            | Сохранить плейлист как                                   |       | Ctrl+Y |              |     |        |
|                            | Конвертировать/сохранить                                 |       | Ctrl+R |              |     | --!--  |
| $((\bullet))$              | Передавать                                               |       | Ctrl+S |              |     | 200%   |
|                            | Выйти, отыграв плейлист                                  |       |        |              |     |        |

<span id="page-54-2"></span>**Рисунок 42 – Запуск меню «Передавать…»**

**2** Добавить материал для вещания в сети [\(Рисунок](#page-55-0) 43). Для этого на вкладке **«Файл»** (1) нажать кнопку **«Добавить…»** (2). Из раскрывающегося списка (3) выбрать параметр **«Поток»** (4).

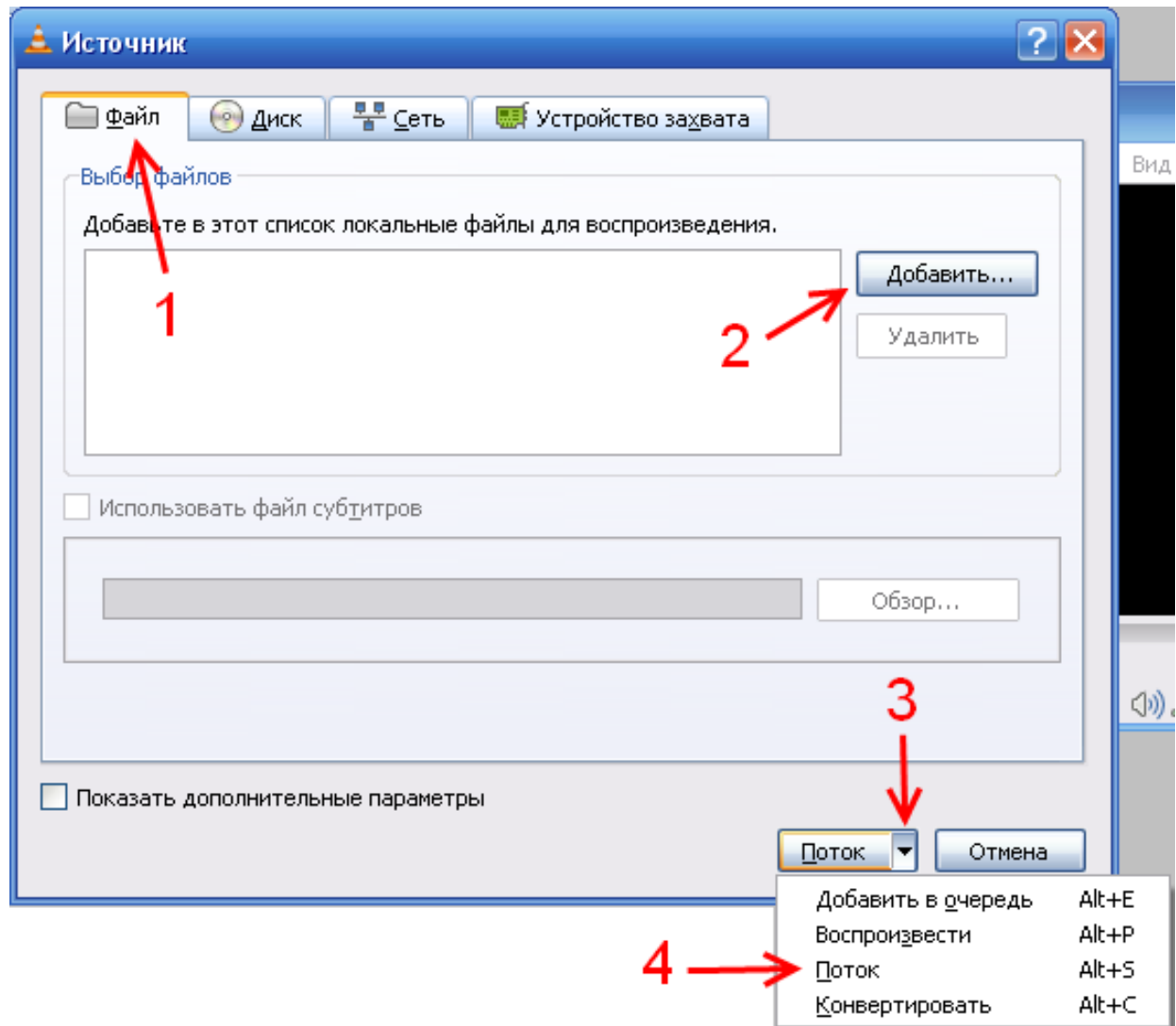

**Рисунок 43. Окно «Источник».**

<span id="page-55-0"></span>**3** В окне **«Вывод потока»** нажать кнопку **«Следующий»** ([Рисунок 44\)](#page-56-0). В появившемся окне [\(Рисунок 45\)](#page-56-1) в раскрывающемся списке **«Новый путь назначения»** (1) выбрать пункт **«UDP (legacy)»** (2) и нажать кнопку **«Добавить»** (3). На открывшейся вкладке **«UDP»** ввести в соответствующие поля удаленный адрес и порт [\(Рисунок 46\)](#page-56-2), которые указаны в начале раздела в параметрах потока.

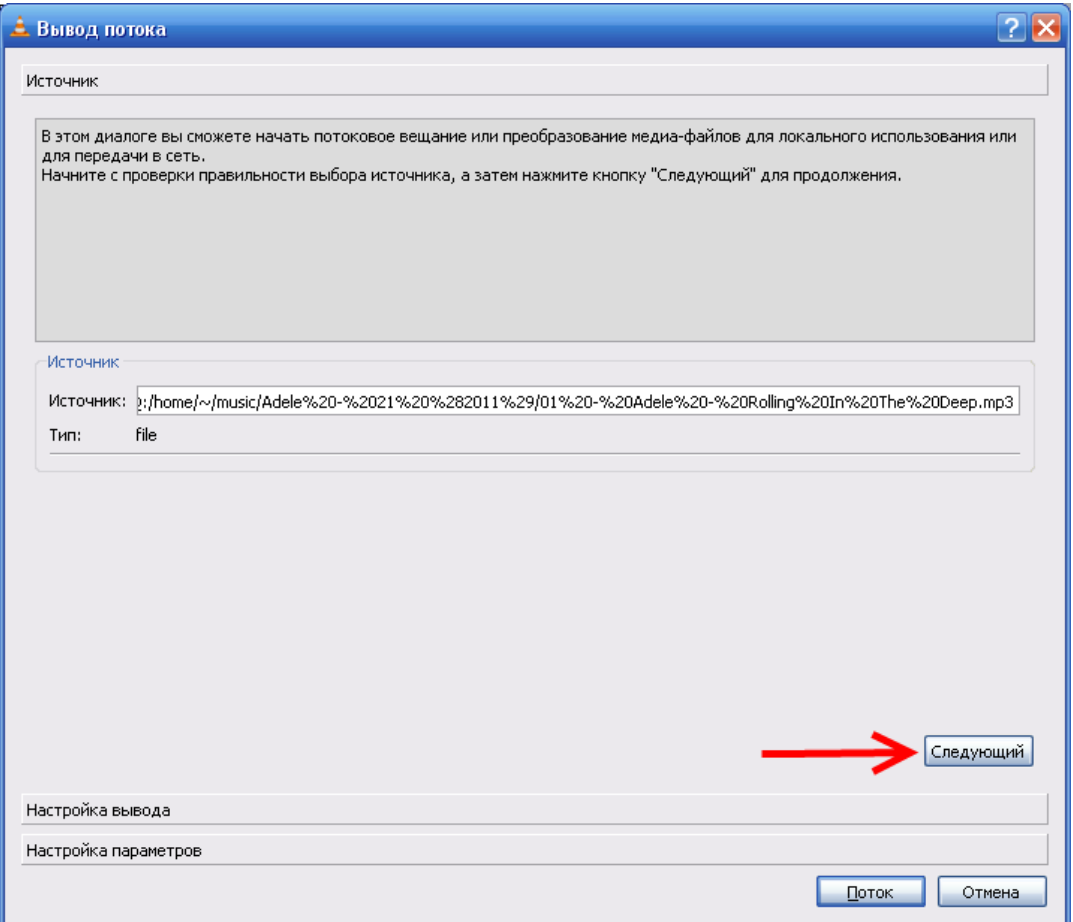

**Рисунок 44. Окно «Вывод потока»**

<span id="page-56-0"></span>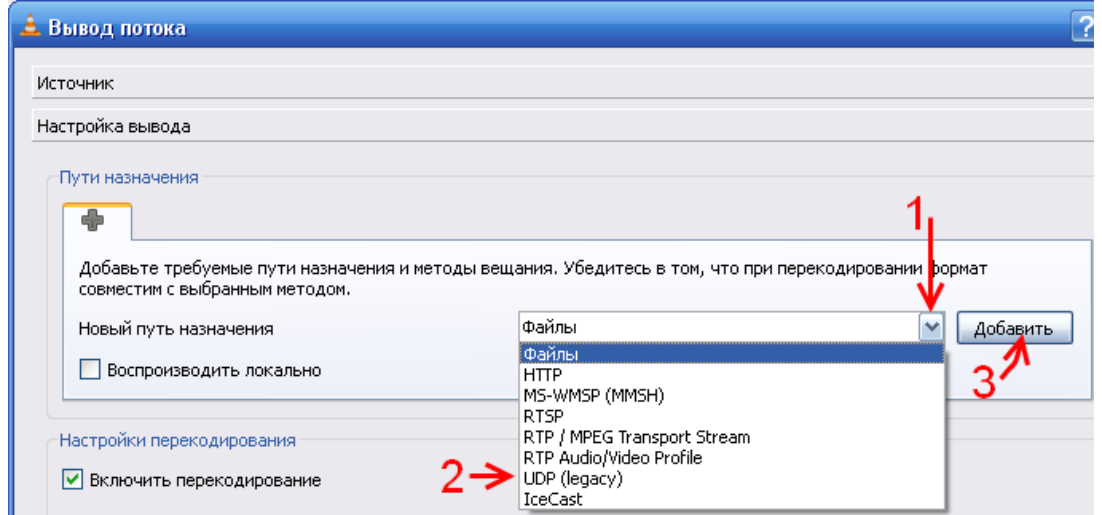

### **Рисунок 45. Указание пути назначения**

<span id="page-56-2"></span><span id="page-56-1"></span>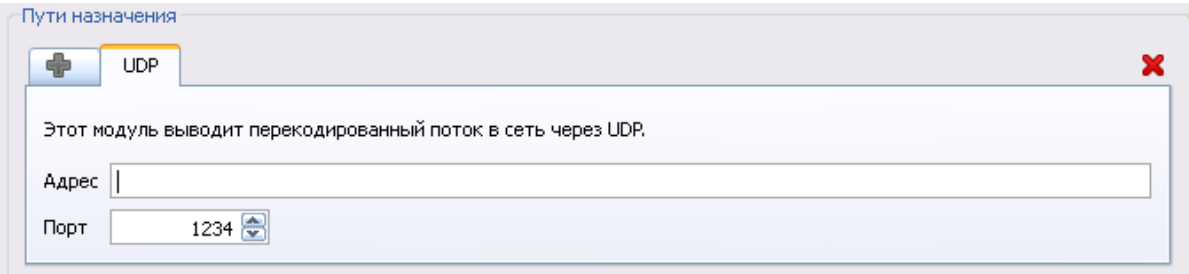

#### **Рисунок 46. Вывод потока, путь назначения UDP**

4 Выбрать настройки перекодирования (1) [\(Рисунок 47\)](#page-57-0) и нажать кнопку 3 (2). На открывшихся вкладках задать параметры как указано на рисунках: [Рисунок 48](#page-57-1), [Рисунок 49](#page-57-2), [Рисунок 50](#page-58-0).

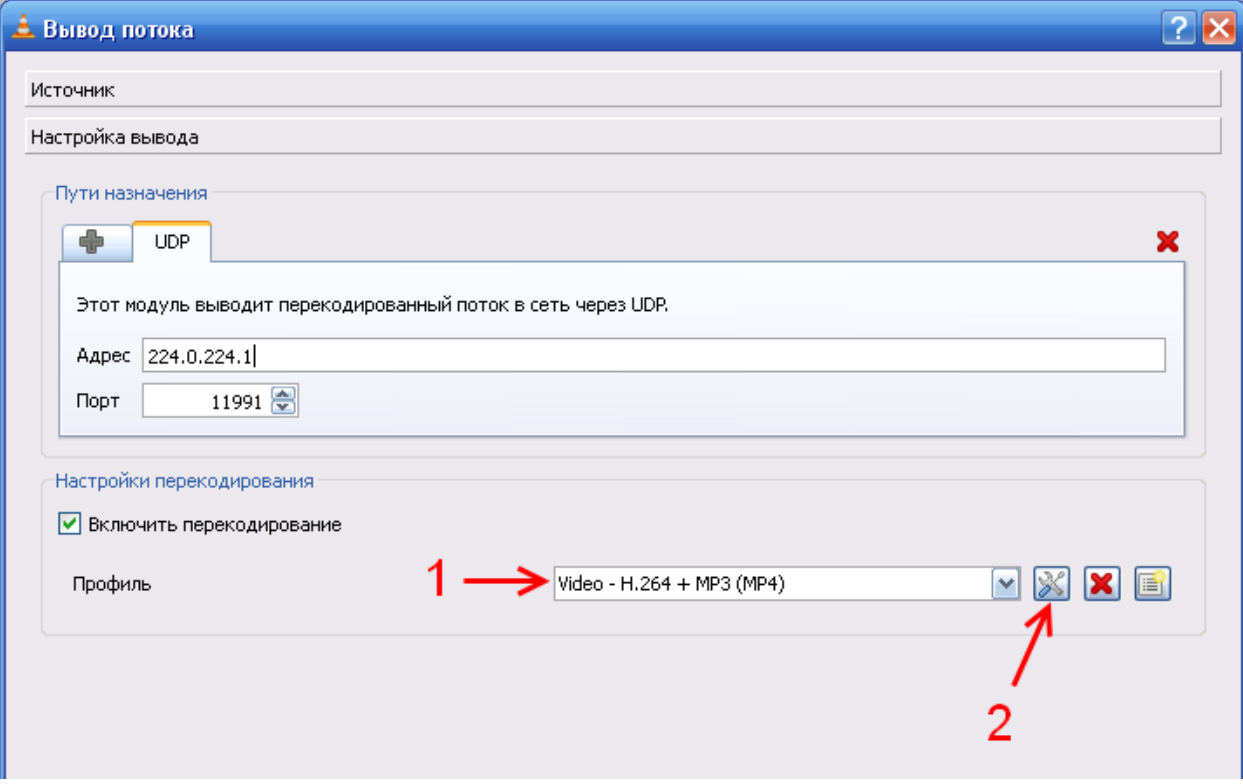

**Рисунок 47. Вывод потока, выбор настроек перекодирования**

<span id="page-57-0"></span>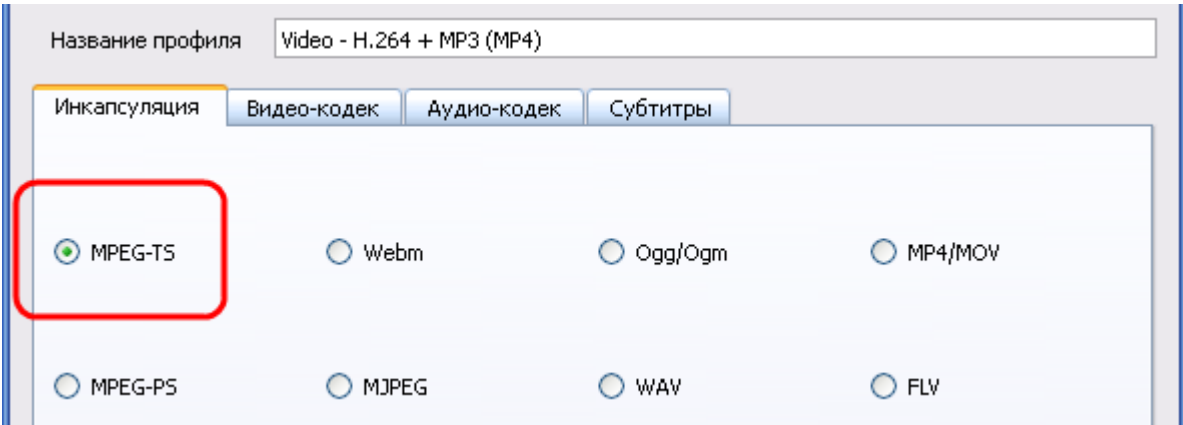

#### <span id="page-57-1"></span>**Рисунок 48. Настройка перекодирования, инкапсуляция**

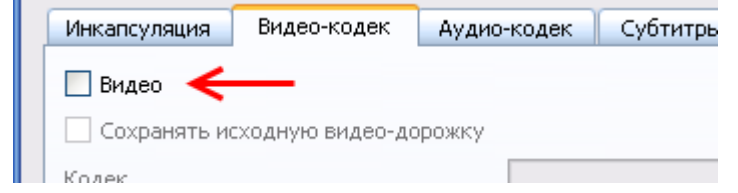

<span id="page-57-2"></span>**Рисунок 49. Настройка перекодирования, видео-кодек**

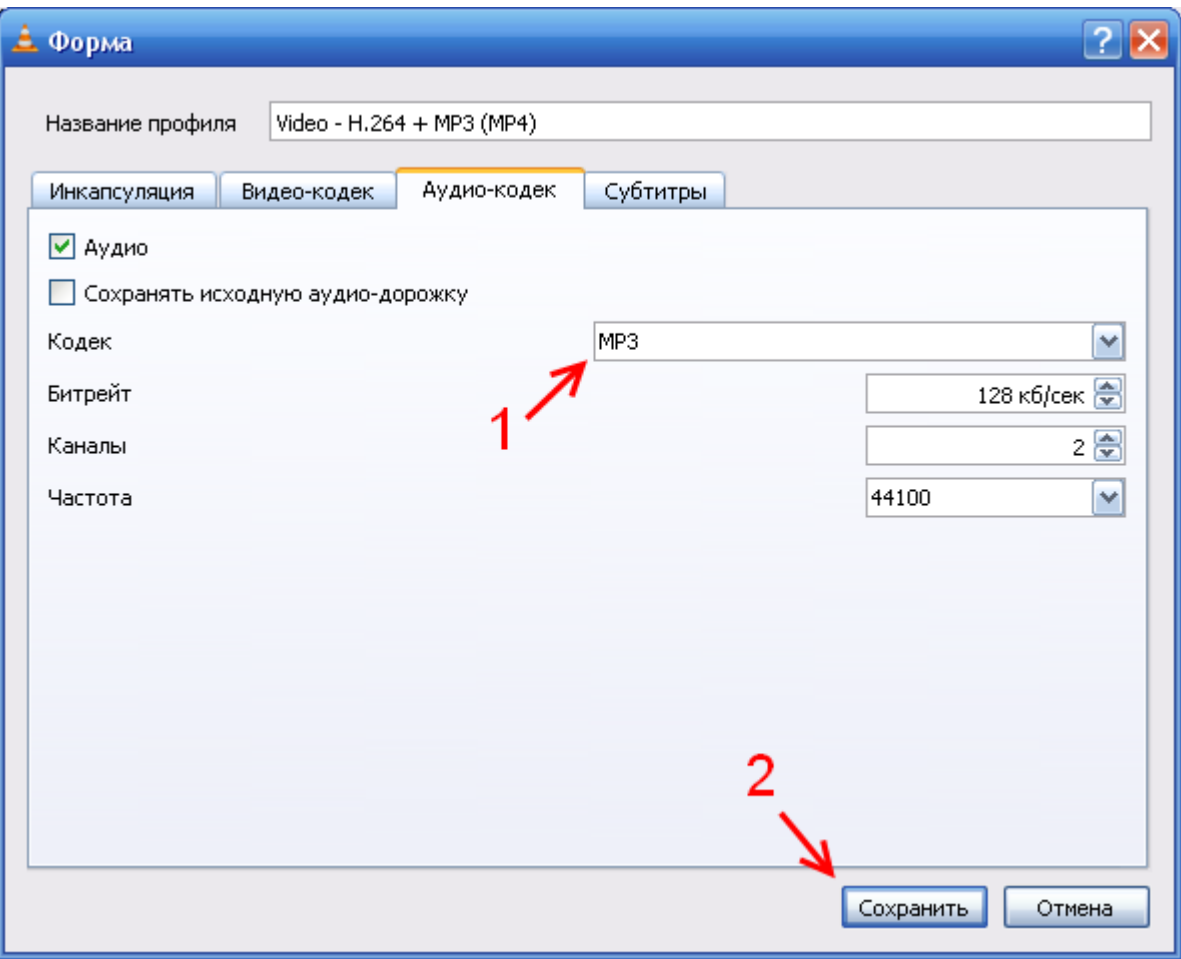

**Рисунок 50. Настройка перекодирования, аудио-кодек**

<span id="page-58-0"></span>**5** Нажать на кнопку **«Поток»** ([Рисунок 51](#page-58-1)).

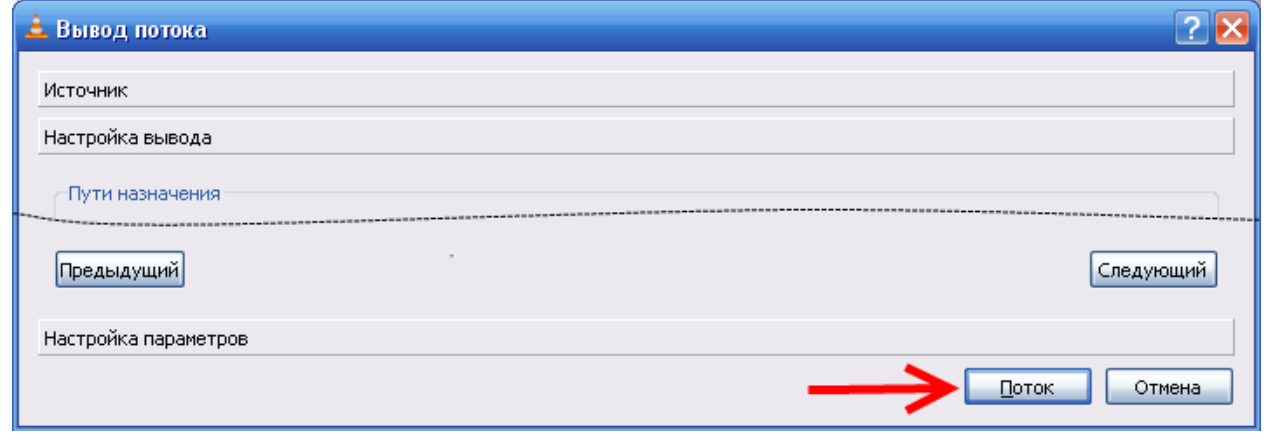

**Рисунок 51. Начать вещание потока**

<span id="page-58-1"></span>После этого начнется воспроизведение потока с указанными параметрами из плейлиста плеера в сеть.

**141070, Московская область, г. Королев, ул. Пионерская, д. 4 тел/факс: +7 495 775-71-55 e-mail: [info@bolid.ru](mailto:info@bolid.ru) техническая поддержка: [support@bolid.ru](mailto:support@bolid.ru)**

**127015, г. Москва, 3-й проезд Марьиной рощи, д. 40, стр. 1 тел/факс: +7 495 662-44-88 e-mail: filial@bolid.ru**

# **http://bolid.ru**